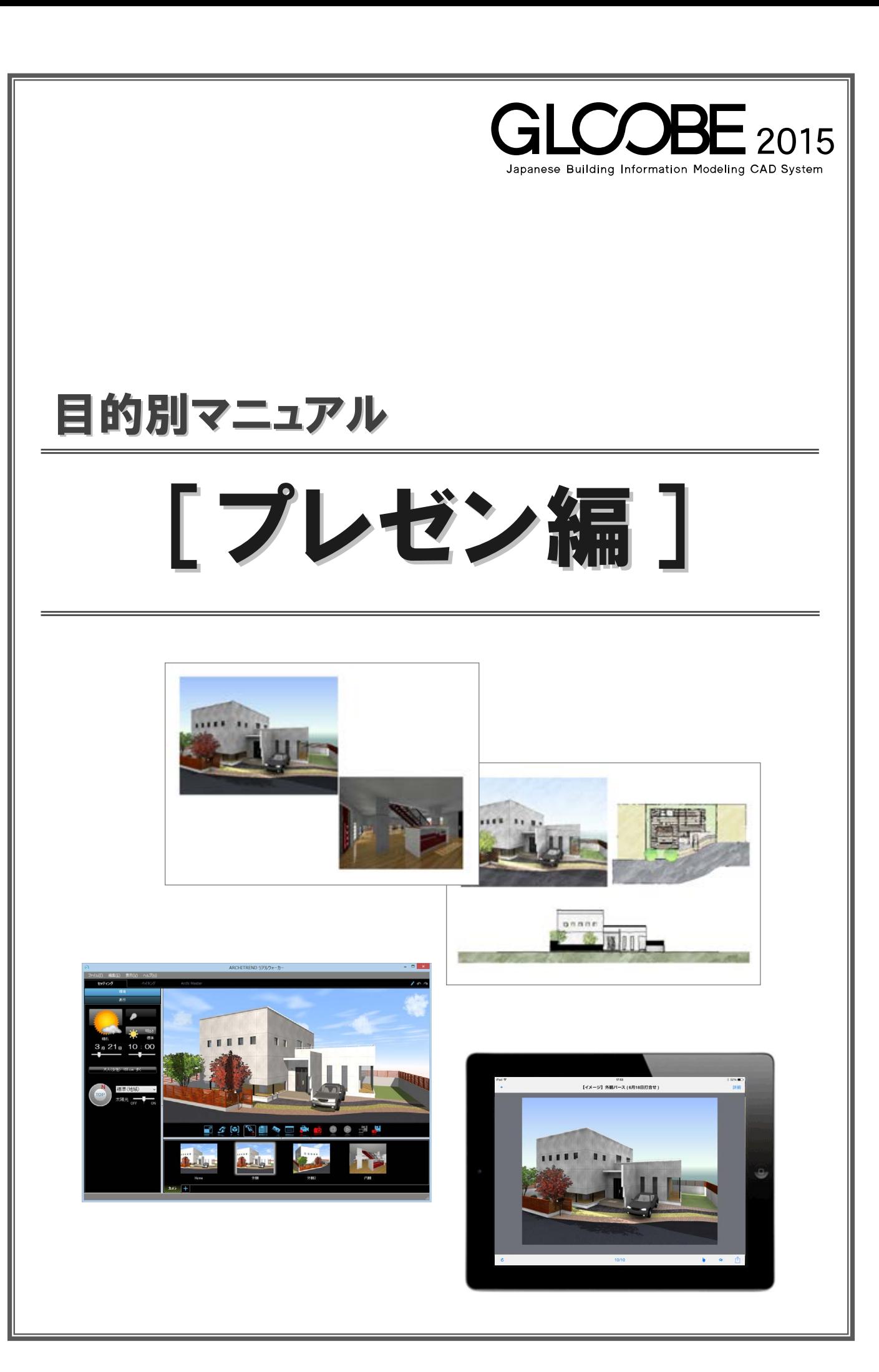

## 目 次

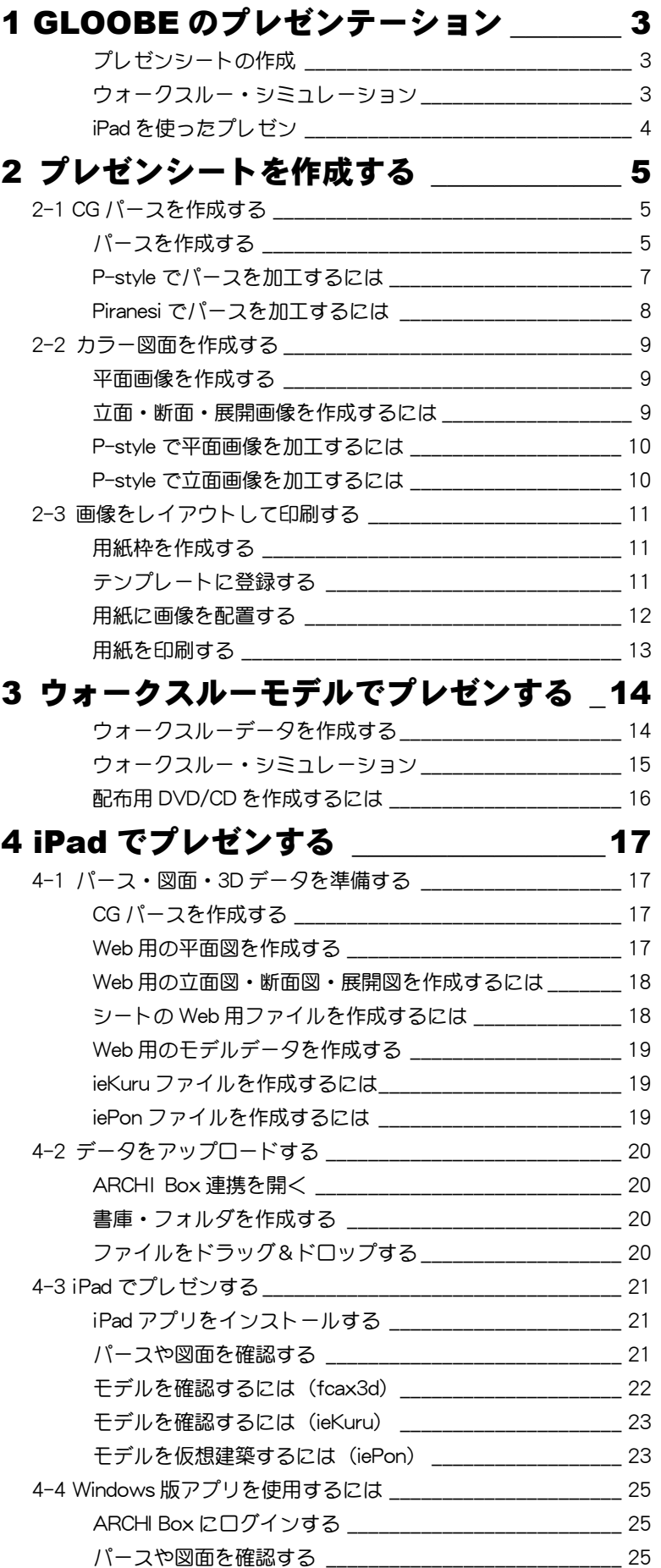

## 1 GLOOBE のプレゼンテーション

GLOOBE のプレゼンテーションには、次の3つの方法があります。

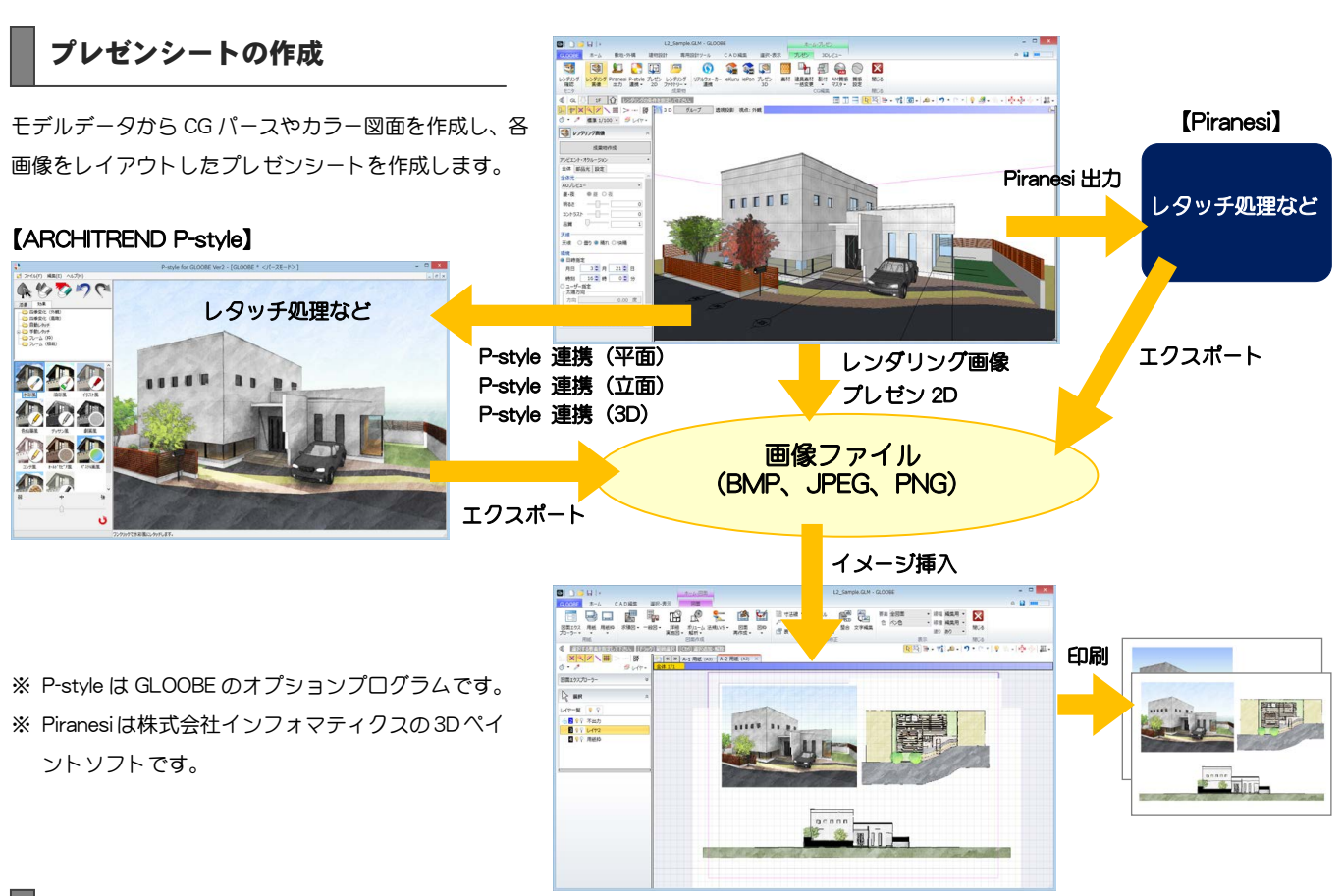

#### ウォークスルー・シミュレーション

モデルデータからウォークスルーデータを作成し、リアルウォーカーで モデルのウォークスルーやライティング、建材などのシミュレーション を行います。ウォークスルーデータを EXE 形式で収録した CD/DVD を 作成することもできます。

※リアルウォーカーは GLOOBE のオプションプログラムです。

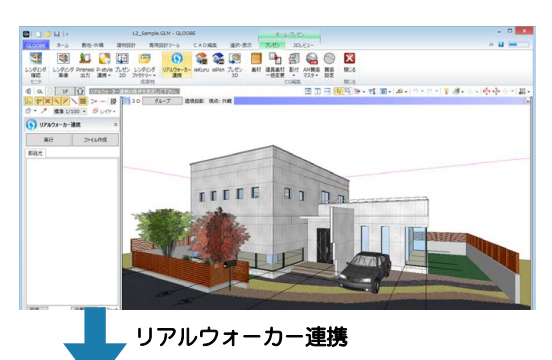

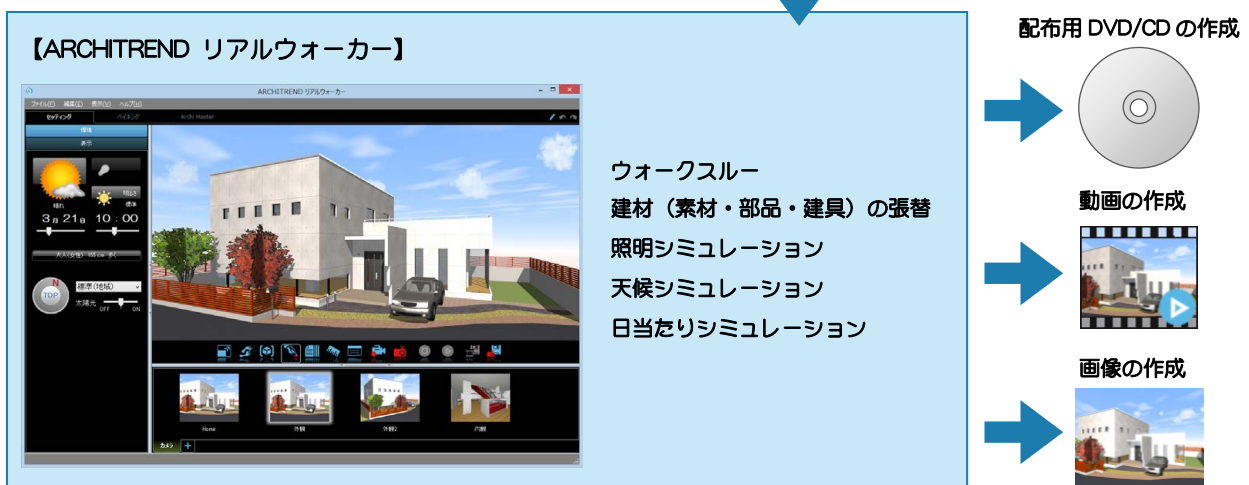

#### i Pad を使ったプレゼン

更新

モデルデータから作成した CG パースや図面を、Web 上に アップロードして iPad で確認します。3D データを出力し て iPad でモデルを確認したり、仮想建築することもでき ます。

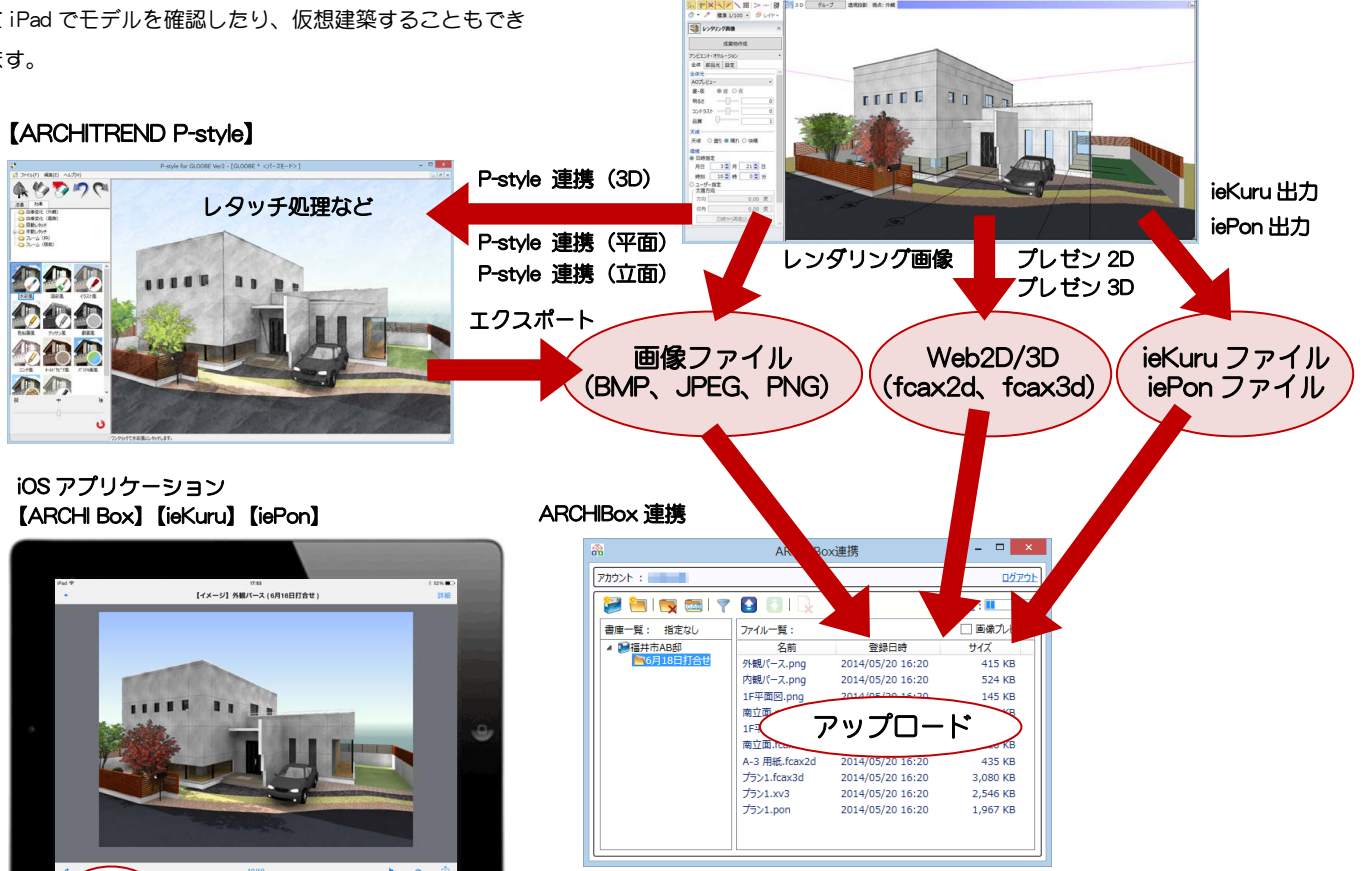

 $\frac{1}{2}$  if  $\frac{1}{2}$ 

**Experiment and analysis contained and analysis of the COVID-**

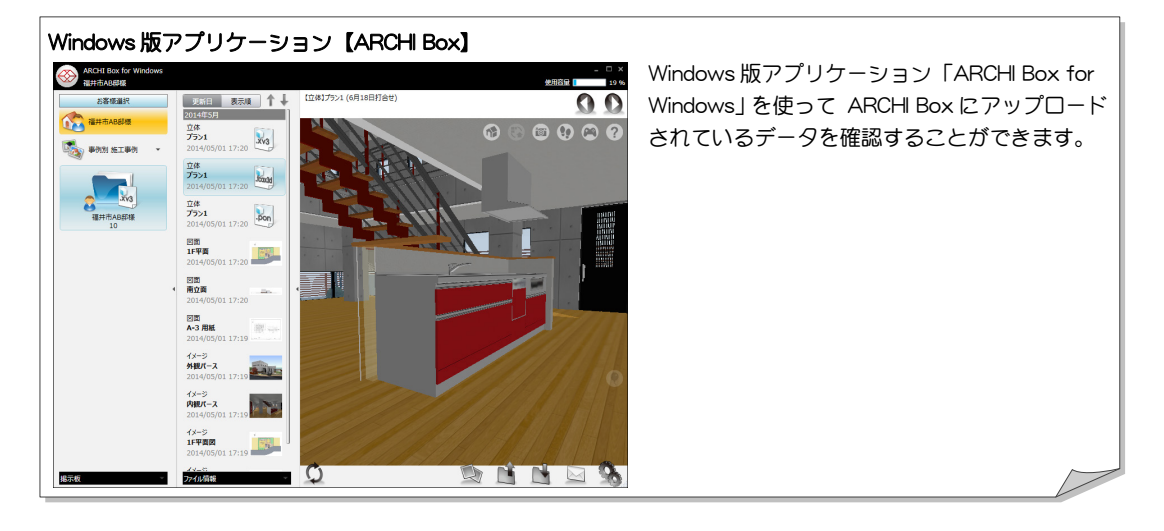

※「ARCHI Box」「ieKuru」「iePon」のご利用には、プレゼンデータ共有サービス「ARCHI Box」・ 顧客管理&データ保管サービス「TREND Net」のご契約が必要です。

- ※「ARCHI Box for Windows」のご利用には、プレゼンデータ共有サービス「ARCHI Box」・顧 客管理&データ保管サービス「TREND Net」のご契約が必要です。
- ※ 弊社の保守サービス「FC メンバーシップ」の「プログラム保守パック」をご契約のお客様 は、ユーザー特典により「ARCHI Box」のご利用が可能です。詳しくは、FC コンシェルジ ュの「その他のサービス」の「ARCHI Box」をご覧ください。

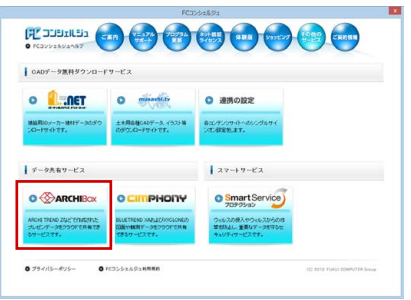

## 2 プレゼンシートを作成する

CG パースやカラー図面をレイアウトしたプレゼンシートの作成方法を解説します。

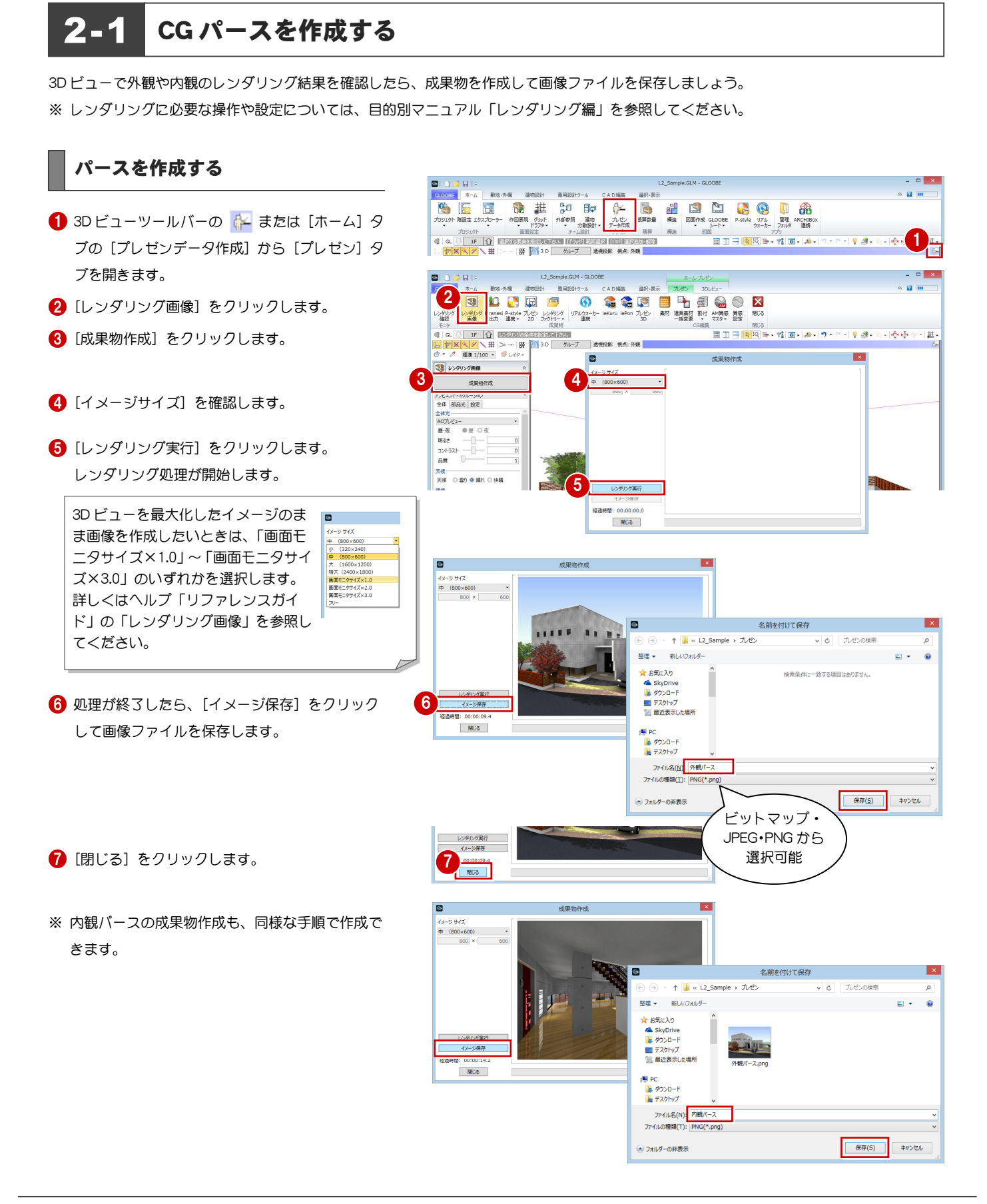

#### シーンについて 補足

[3Dレビュー] タブの[シーン]で 3D ビューの視点位置と表示設定を保存することができます。保存したシーンを呼び出すことで同じ視 点、表示のパースをすばやくレンダリングすることができます。詳しくはヘルプ「リファレンスガイド」の「シーン」を参照してください。

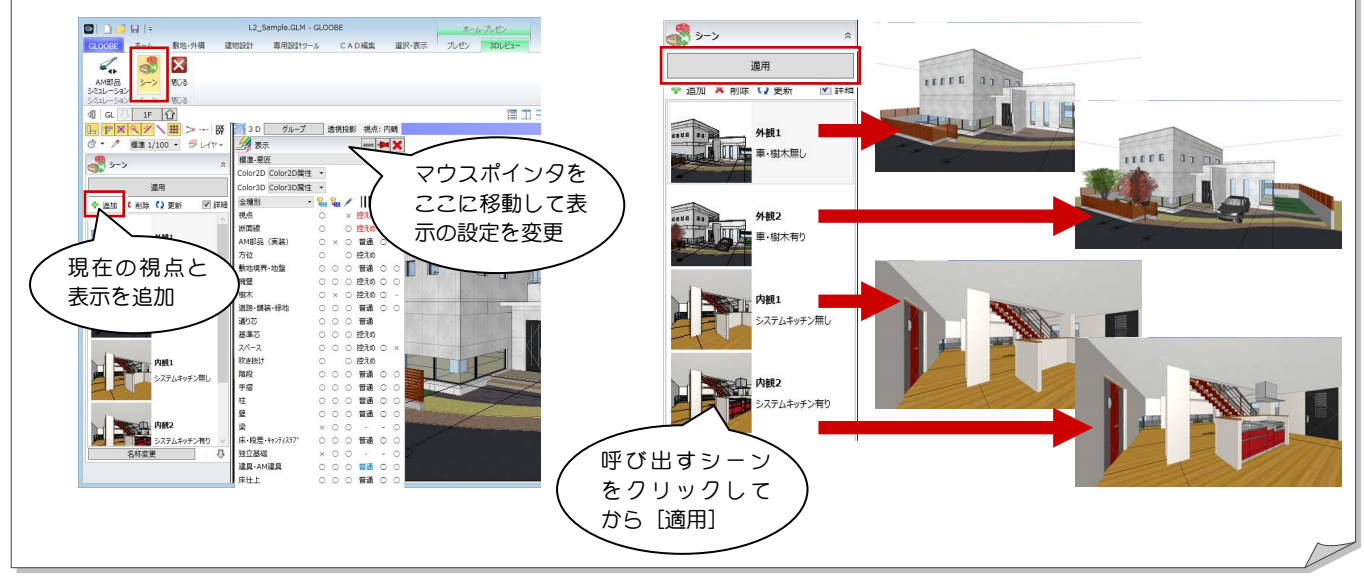

#### 補足 レンダリングファクトリーについて

[プレゼン]タブの[レンダリングファクトリー登録]でいろいろな視点、表示のレンダリング条件を登録して、夜間など空いた時間にまと めてレンダリングを実行することができます。

詳しくはヘルプ「リファレンスガイド」の「レンダリングファクトリー登録/レンダリングファクトリー起動」を参照してください。

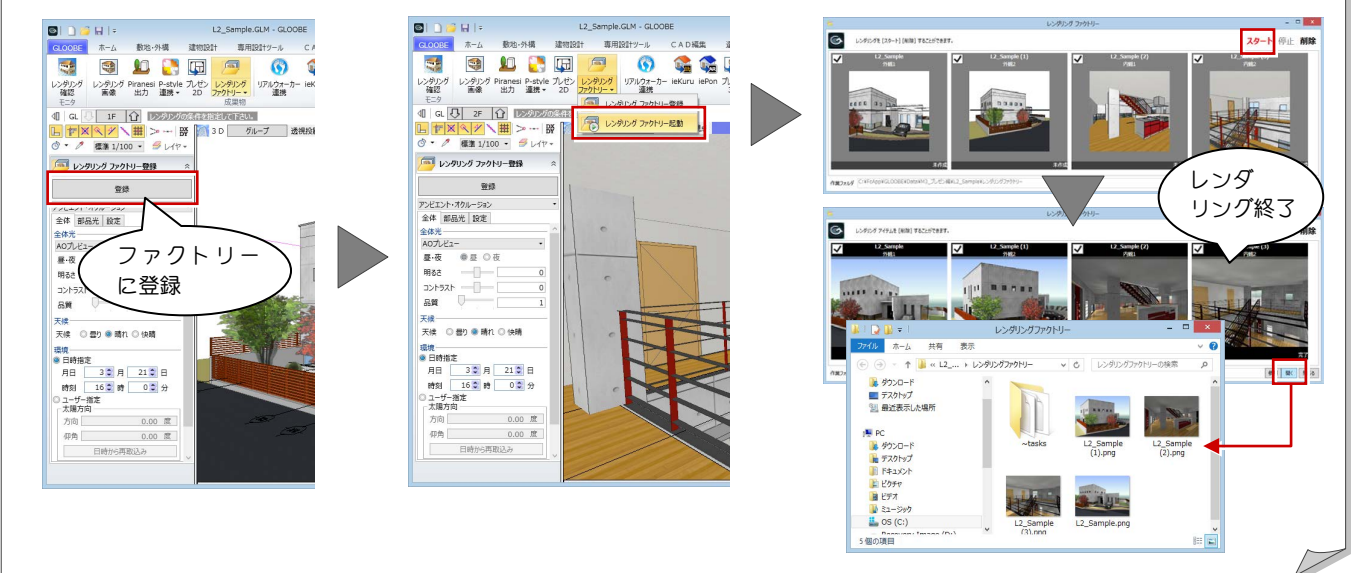

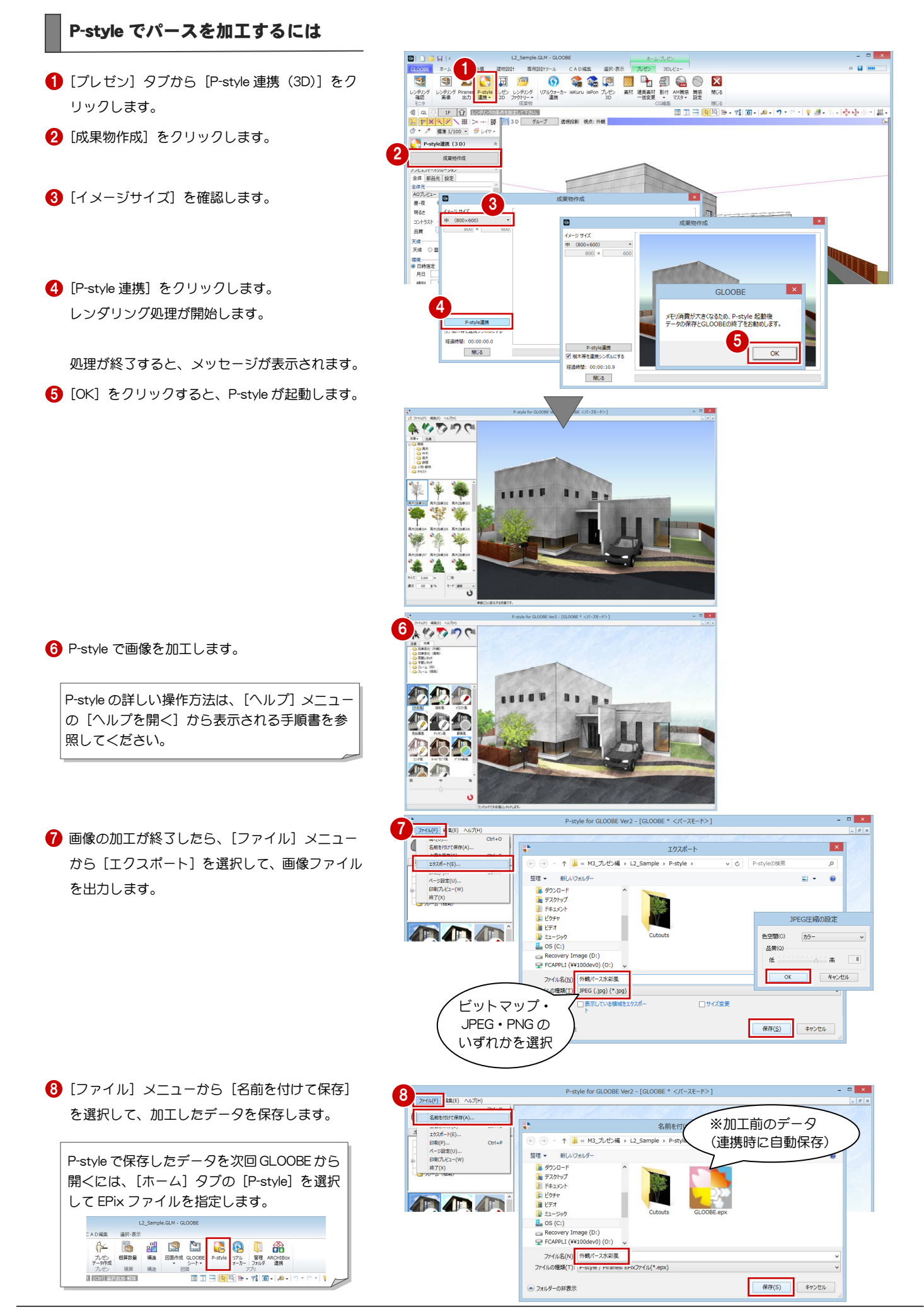

#### プレゼン編/2 プレゼンシートを作成する

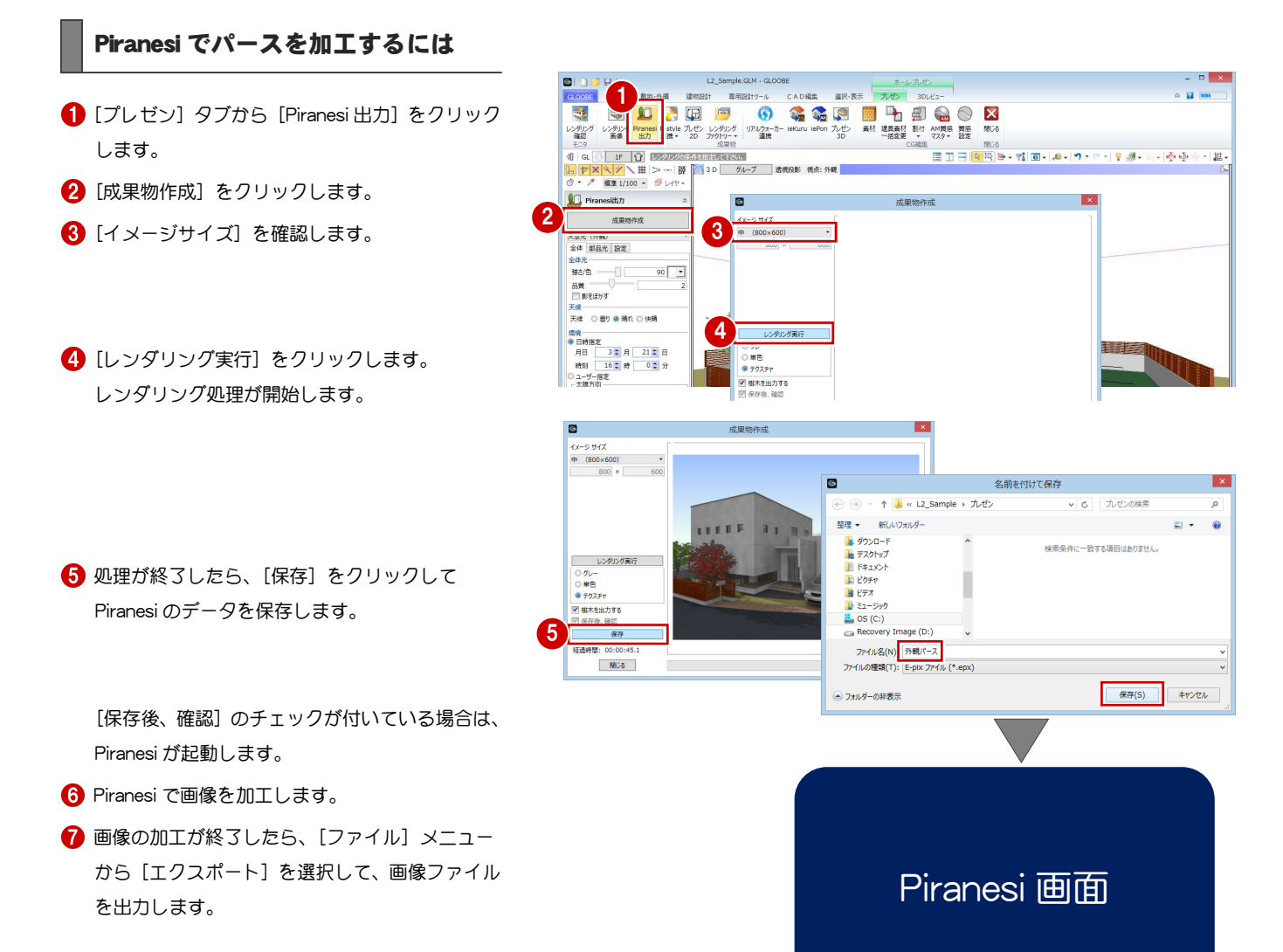

Piranesi の画面・操作方法については、Piranesi 付属の マニュアルやヘルプをご覧ください。

### 2-2 カラー図面を作成する

#### 平面画像を作成する

- 1 現在のビューを、「平面」の画像を作成する階に 切り替えます。
- 2 表示テンプレートを切り替えます。 ここでは「意匠」を選びます。
- 画像に表示したくないデータは、2D 表示を「×」 にして消しておきます。
- **4 [プレゼン] タブから [プレゼン 2D] をクリック** します。
- ファイルの種類を選択して、画像ファイルを保存 します。
- [サイズ]を確認して[実行]をクリックします。 作成処理が開始します。
- **完了したら [OK] をクリックします。**

画像は、現在のビューの表示データがすべて収まる 範囲で作成されます。

[サイズ]で画像のピクセルサイズ (横×縦)を指 定できます。 詳しくは、ヘルプ「リファレンスガイド」の「プレ ゼン 2D 書き込み」を参照してください。

#### 立面・断面・展開画像を作成するには

立面、断面、展開画像を作成するには、各ビューを画 像を作成する面に切り替えて、平面画像と同様な操作 で作成します。

立面、断面ビューの場合、画像に表示したくないデー タは、3D 表示を「×」にして消しておきます。

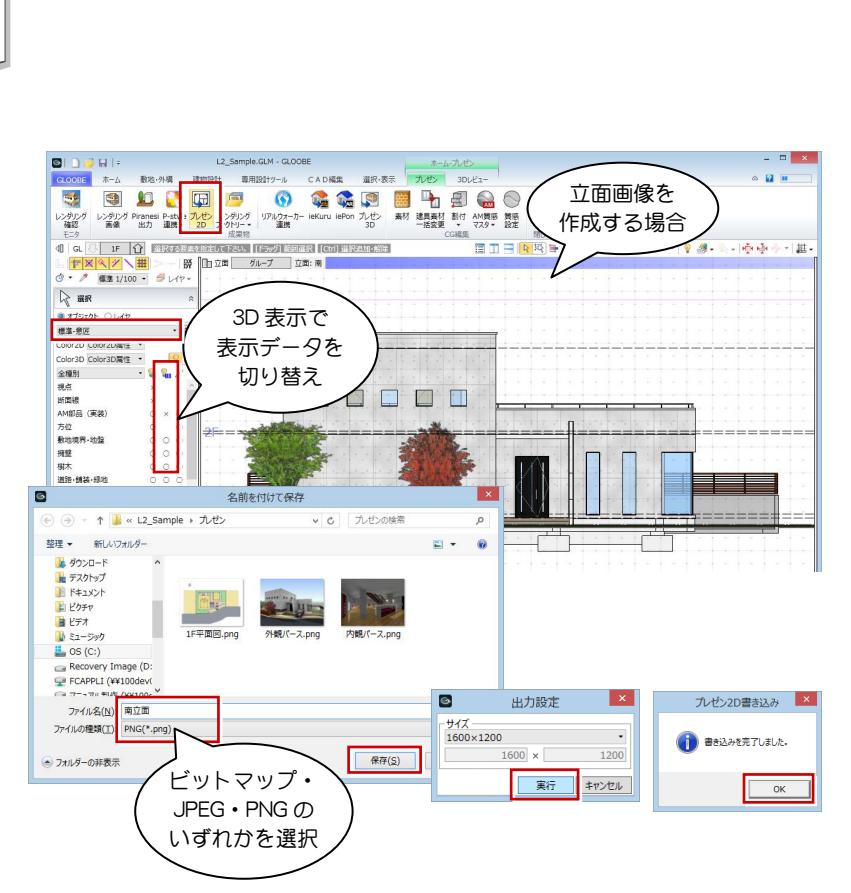

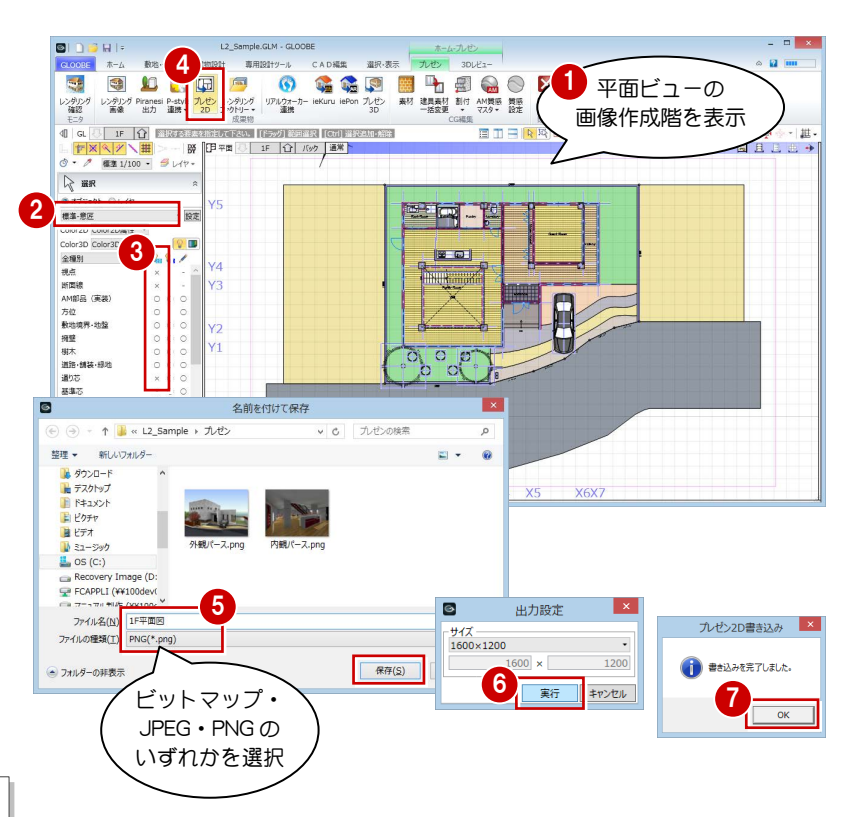

#### プレゼン編/2 プレゼンシートを作成する

#### P-style で平面画像を加工するには

- 1 現在のビューを、画像を作成する平面に切り替え ます。
- ■表示テンプレートを確認して、画像に表示したく ないデータは、2D 表示を「×」にします。
- **{}** [P-style 連携] メニューから [P-style 連携 (平面)] を選びます。
- [画像サイズ]を選択して[OK]をクリックします。 連携処理が開始します。

処理が終了すると、P-style が起動します。

- **6** P-style で画像を加工します。
- ※ 画像の加工が終了したら、画像ファイル を出力して、データを保存します。 詳しい操作方法は P.7 の手順 28 を 参照してください。

#### ■ ダウンロー ← → - ↑ <mark>→</mark> « M3\_九ゼン編 » L2\_Sample » P-style » v & P-styleの検索 ■ デスクトップ **F** F#1XX  $\mathsf{BSE} = \mathsf{BSE}(1, 17 + 0.8)$ 日ビクチャ ■ダウンロート ■デスクトップ  $\begin{aligned} \mathbf{P} &\mathbf{S1} = \mathbf{S}\mathbf{y}\mathbf{y} \\ \mathbf{S1} &\mathbf{S2} = \mathbf{S}\mathbf{y}\mathbf{y} \\ \mathbf{S2} &\mathbf{S3} \text{ (C:)} \\ \mathbf{S3} &\mathbf{S1} \text{ (C:)} \\ \mathbf{S2} &\mathbf{S2} \text{ (C:)} \\ \mathbf{S3} &\mathbf{S3} \text{ (C:)} \\ \mathbf{S4} &\mathbf{S4} \text{ (C:)} \\ \mathbf{S5} &\mathbf{S5} \text{ (C:)} \\ \mathbf{S6} &\mathbf{$ B F#1XX ■ ビクチャ<br>■ ビデオ  $\begin{tabular}{|c|c|} \hline $\mathbb{N}$ & $\xi\mathbf{1}-\xi^2\mathbf{y}^2$ \\ \hline \hline \mathbb{L}$ & OS (C.) \\ \hline \end{tabular}$ ファイル名(N): IF平面水彩度 nage (D:) ファイルの種類(I): JPEG (.jpg) (\*.jpg) Recovery Image (D:)<br>
FCAPPLI (¥¥100dev0) (O:) □表示している領域をコ ビットマップ・ -<br>ファイル名(N): 1F平面水彩度 ※加工前のデータ いの種類(T): P-style / Piranesi EPix) JPEG・PNG の ● フォルダーの非表示 (連携時に自動保存) いずれかを選択 ノ<br>ダーの非表: P-style で立面画像を加工するには 3  $380.87$ 1 1 現在のビューを、画像を作成する立面に切り替え  $\overline{\mathbf{e}}$  $\bigoplus$  $\Omega$ 画像を作成する シタルク<br>確認 レンダリンク アルウォー 0 IF 0 B 立面を表示 .<br>Sabinez  $\frac{1}{2}$ P-style連携 (立面)

2

◎ 数<br>◎ 解<br>◎ 解散

篆

 $\mathbb{R}$  as

4

 $\sin \pi x$ 

원대대

 $E = 0.1$ **Property** 

 $\sim$   $\sim$   $\sim$   $\sim$ 

 $\overline{\omega}$ ー<br>セントンタリング リアルウォーカー

> P-style連携 (平面) ○ 解像度 標準 (150

> > $\alpha$

v d P-styleの検索

**IS** 

1 画像を作成する 平面を表示

 $\approx \frac{1}{2}$ 

**u** 

 $\alpha$ 

 $\Box$  x  $\approx 12 \text{ m}$ 

皿

ダイアログの各項目の詳しい解説は、ヘルプ 「リファレンスガイド」の「P-style 連携(平面)」

P-style for GLOOBE Wer2 - [1F 平面 \* <平面モード>1

ावन

名前を付けて保存

を参照してください。

 $5 \frac{104}{100 \times 10^{2}}$ 

あらなりで

 $\sigma$  is 医胶胶 E

 $\alpha$ 

 $\begin{array}{|c|c|c|}\hline \text{3} & \text{4} & \text{5} \\ \hline \text{5} & \text{6} & \text{6} \\ \hline \text{6} & \text{6} & \text{6} \\ \hline \text{7} & \text{8} & \text{8} \\ \hline \text{8} & \text{8} & \text{8} \\ \hline \text{8} & \text{8} & \text{8} \\ \hline \text{8} & \text{8} & \text{8} \\ \hline \text{8} & \text{8} & \text{8} \\ \hline \text{8} & \text{8} & \text{8} \\ \hline \text{8} & \text{8} & \text{8$ 

la.  $\sqrt{2}$ 

G

 $TADZ+1$ 

↑ <mark>■</mark> « M3 九ゼン編 » L2 Sample » P-style

 $\blacksquare$ 

 $\frac{1008}{54}$  $\overline{\bullet}$ 

シタルク

 $\begin{array}{c|c}\n\hline\n\text{d} & \text{d} \\
\hline\n\text{d} & \text{d}\n\end{array}$ 

 $\triangleright$  ar

Color3D Color3<br>全種別<br>視点 断面線<br>熱い物などの界・地盤<br>熱量の<br>細壁木 精装・構造<br>道25<br>道25<br>道25

道り芯<br>基準芯  $x \leftarrow x$ 

ありつりゃ

 $\frac{1}{2} \frac{1}{2} \frac{$ 

2 essa

- ます。
- 2 表示テンプレートを確認して、画像に表示したく ないデータは 3D 表示を「×」にします。
- [P-style 連携]メニューから[P-style 連携(立面)] を選びます。
- 4 [画像サイズ]を選択し、[GL 下を塗り潰す]の チェックを付けて [OK] をクリックします。 連携処理が開始します。

処理が終了すると、P-style が起動します。 **6** P-style で画像を加工します。

※ 画像の加工が終了したら、画像ファイル を出力して、データを保存します。 詳しい操作方法は P.7 の手順 28 を 参照してください。

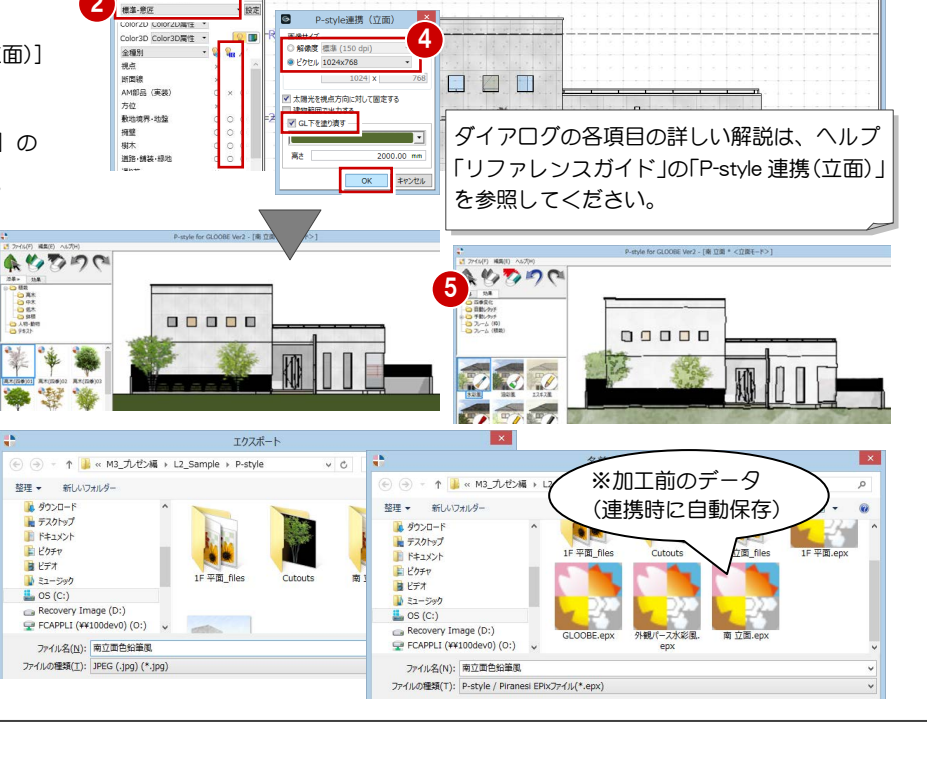

 $\Box$ 

 $\approx \overline{\mathbf{u}}$ 

### 2-3 画像をレイアウトして印刷する

パースやカラー図面の画像ファイルを保存したら、プレゼンシートを作成して印刷してみましょう。 ここでは、A3 サイズ(横)の白紙に画像をレイアウトして印刷する方法を解説します。

 $\begin{array}{|c|c|c|c|c|}\hline \rule{0pt}{3ex} & \rule{0pt}{3ex} & \$ 

#### 用紙枠を作成する

- 1 [ホーム] タブの [図面作成] から [図面] タブ を開きます。
- 2 [用紙枠] メニューから [用紙枠作成] を選びま す。 [用紙枠作成]タブが開きます。

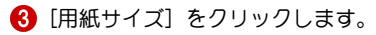

4 用紙のサイズ、向きを設定します。 ここでは「A3」「横」にします。

6 現在配置されているデータをすべて削除して、白 紙の用紙枠にします。

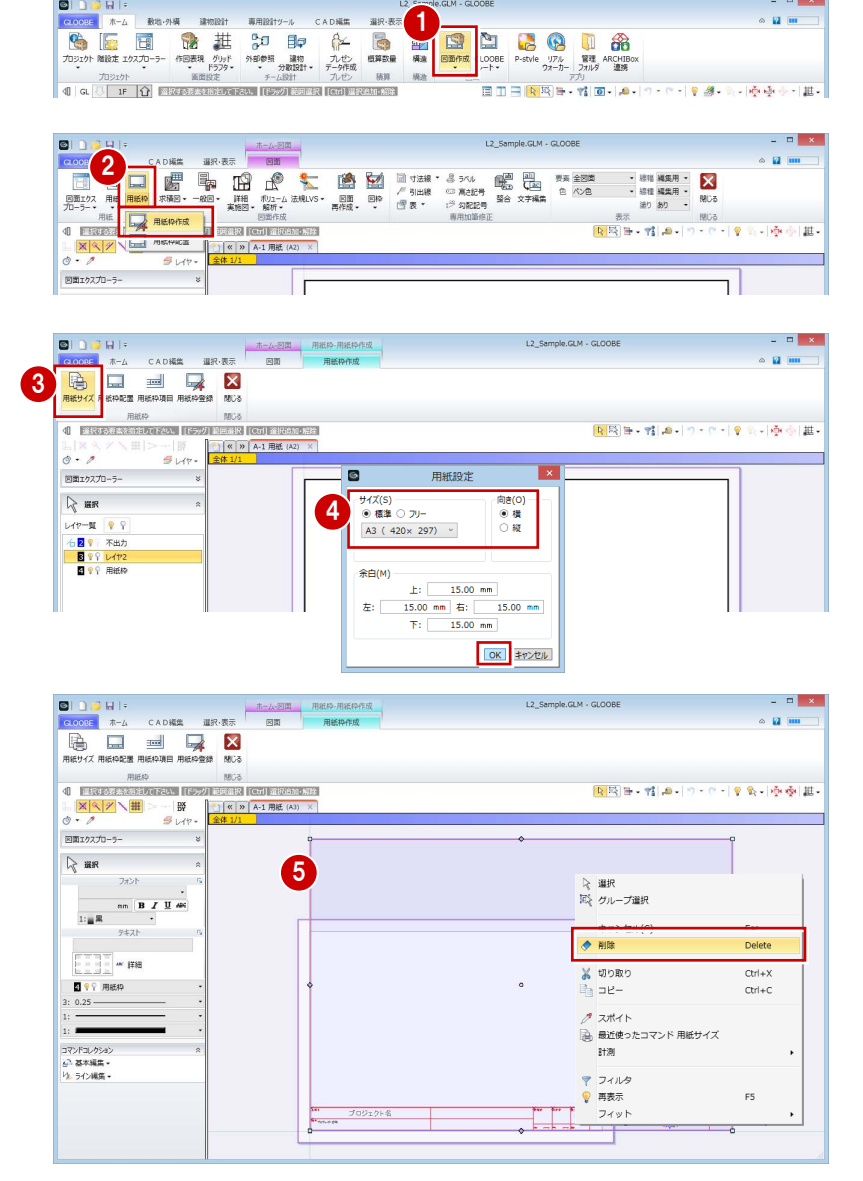

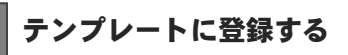

- [用紙枠登録] をクリックします。
- $\Omega$ 「A3 サイズ」のグループに「プレゼン用」として 登録します。
- 8 [閉じる] をクリックして、[図面] タブに戻りま す。

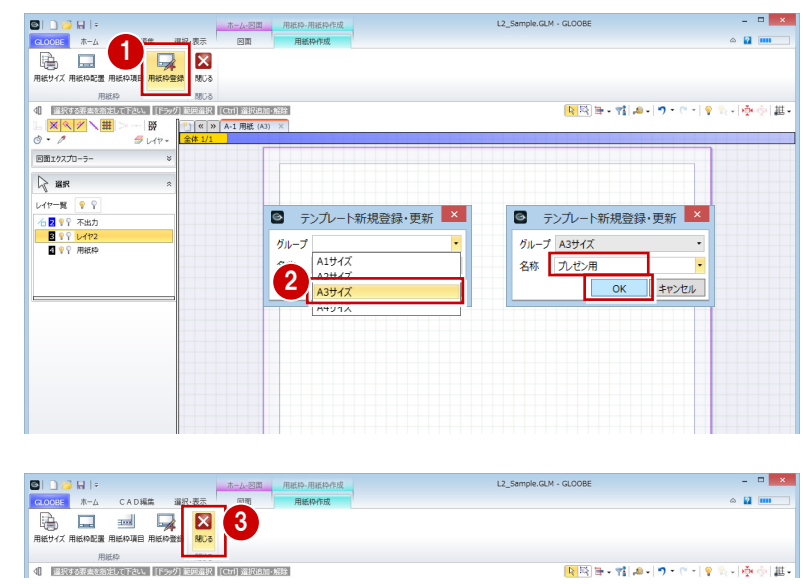

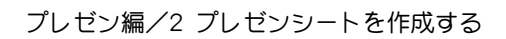

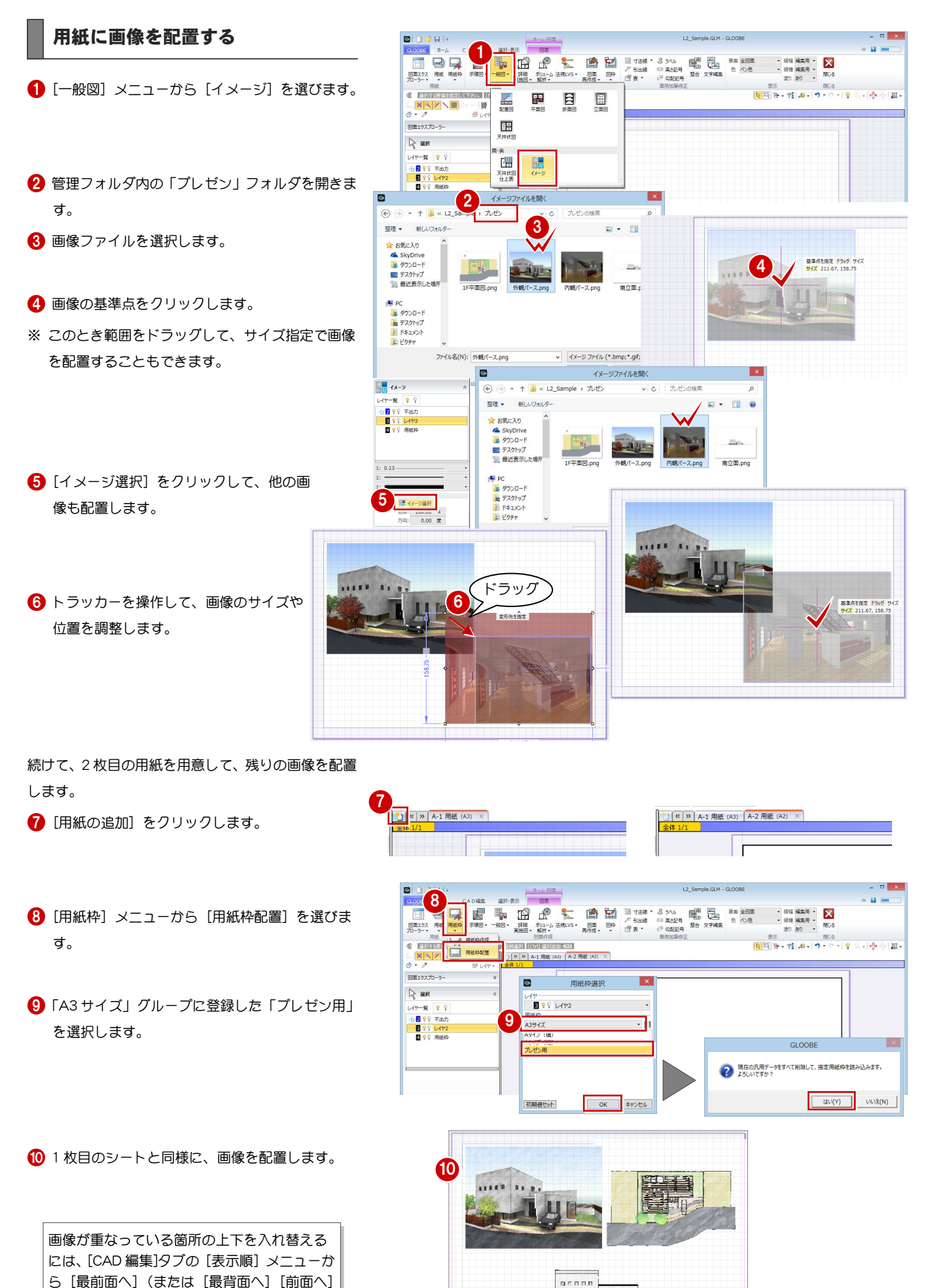

1n n

[背面へ])を選びます。

#### 用紙を印刷する

- [用紙一覧]をクリックします。
- 2 [用紙一覧] ダイアログの [出力] をクリックし ます。
- 8 印刷する用紙にチェックを付けます。
- 4 [印刷] をクリックします。

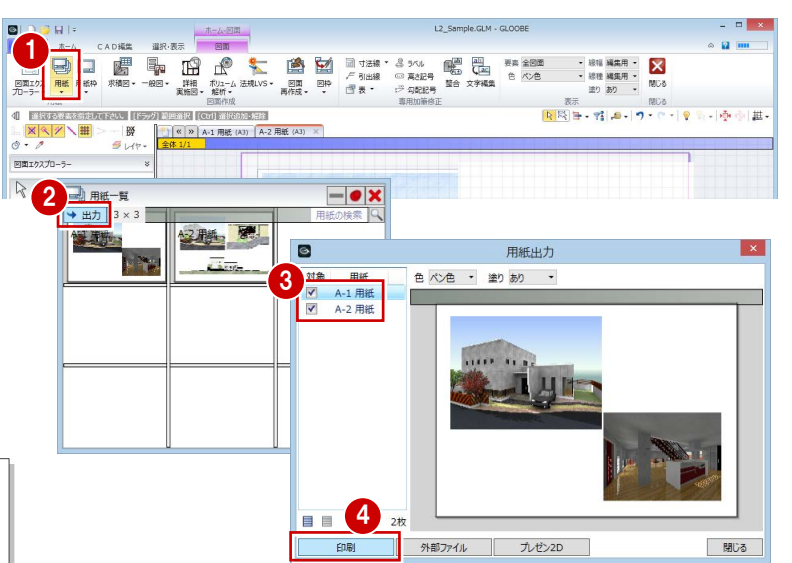

プレゼンシートを iPad で確認するには、[プレゼン 2D] で Web 用の図面ファイルを出力し、[ARCHIBox 連携] でファイルをアップロードします。 詳しくは P.17「4 iPad でプレゼンする」を参照してくだ さい。

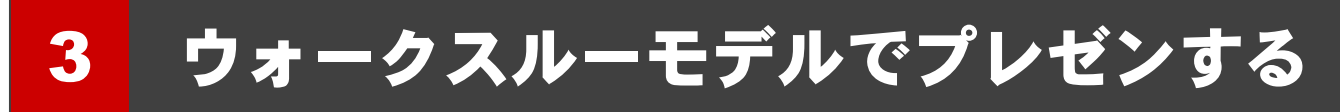

ここでは、モデルデータからウォークスルーデータを作成し、リアルウォーカーでウォークスルーや各種シミュレーションを行う方法、 EXE 形式のウォークスルーデータを収録した CD/DVD を作成する方法について解説します。

#### ウォークスルーデータを作成する

- [プレゼン] タブから [リアルウォーカー連携] をクリックします。
- 2 [実行] をクリックします。 連携処理が開始します。

 $\blacksquare$  $12.1$ 1  $\sim$  10 mm  $\overline{66}$ ンタルク ▓▓<br>███<mark>░▓░</mark><sub>▓░▒</sub> - 8 年 10 10 中小一世 → リアルウォーカー連携  $\mathcal{P}$ 実行 | ファイル作成 **TTTTE** II nn -<br>[設定...] - | 位置確認 | □フ<br>マ| テクスチャ経量化

完了すると、リアルウォーカーが起動します。

6 [ファイル] メニューから [名前を付けて保存] を選択して、ウォークスルーデータを保存してお きます。

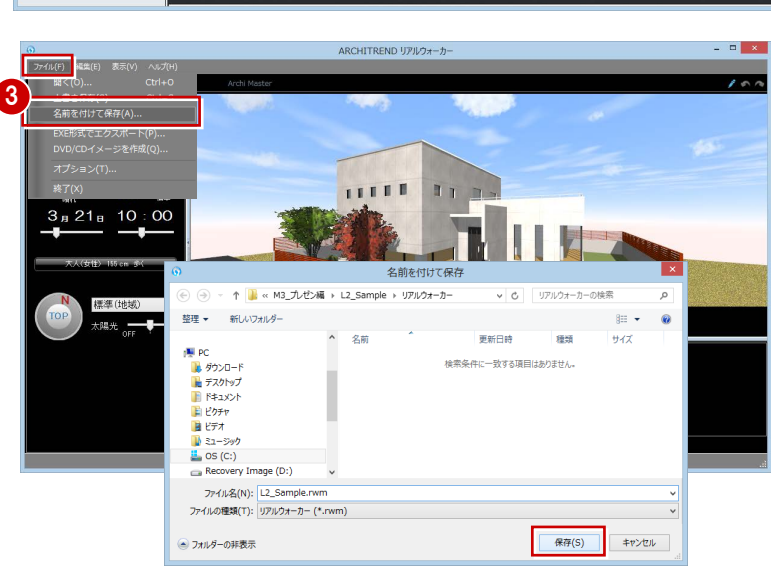

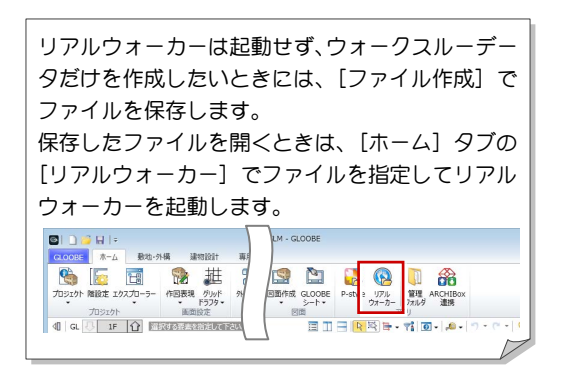

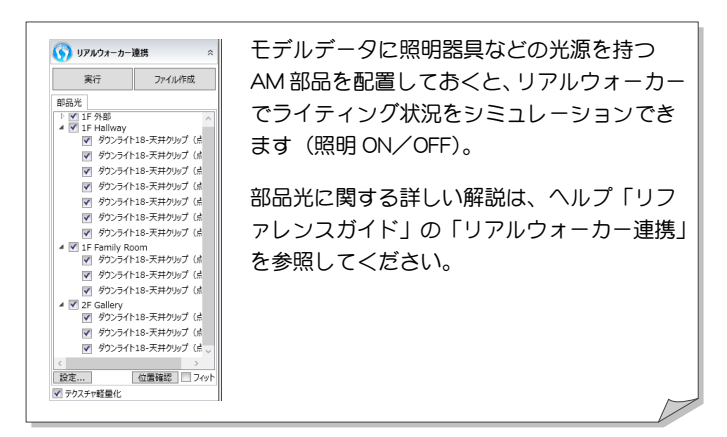

#### ウォークスルー・シミュレーション

キー操作やマウス操作、ジョイパッドなどを使用してウォークスルーを行います。

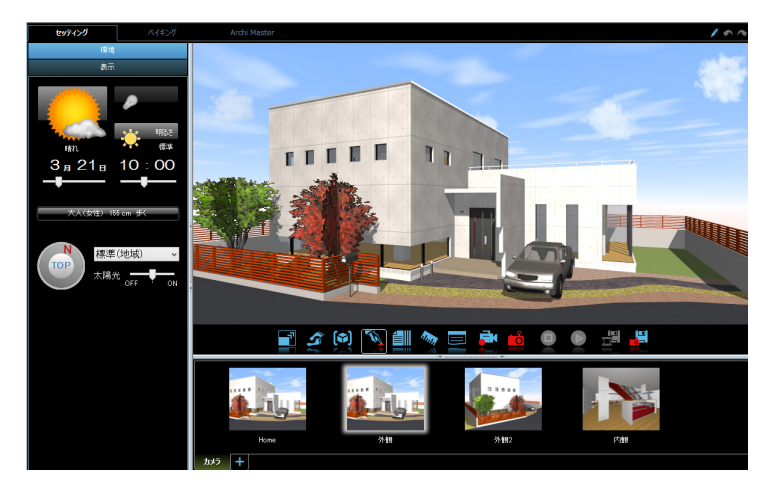

リアルウォーカーの詳しい操作解説は [ヘルプ] メニューより [機能ガイド] をご覧ください。

キー操作によるウォークスルー ・前進:S キー ・左へ移動:Z キー ・上へ移動:D キー ・後退:X キー ・右へ移動:C キー ・下へ移動:A キー

※Shift キーを同時に押すと動きが速くなります。 ※E キーを同時に押すと一時的に壁や障害物をすり抜けます。

#### 視点の切り替え

カメラパネルのサムネイルをクリックすると、ビューの表示 が切り替わります。

#### ライティングのシミュレーション

[ベイキング]タブで部品光源のベイク処理を行います。[セッティング]タブに戻り、時刻を調整して照明の ON/OFF を切り替えます。

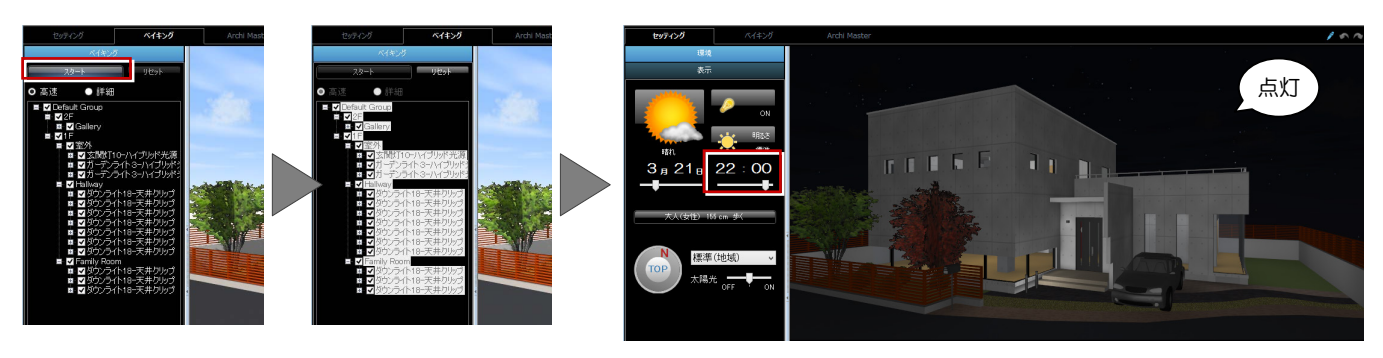

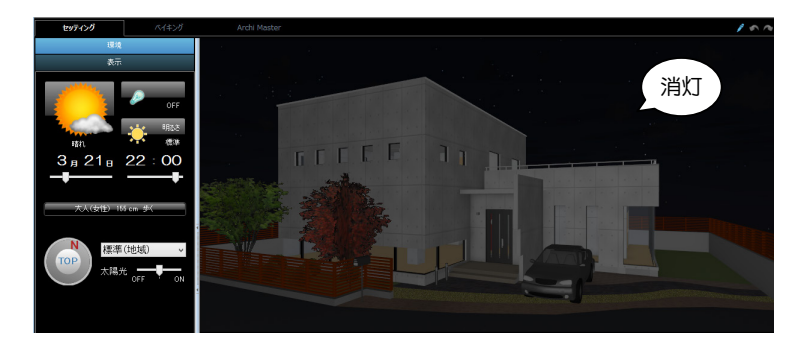

#### 建材の張替

[Archi Master]タブで建材(素材・部品・建具)の種類を選び、パネルからドラッグ&ドロップします。

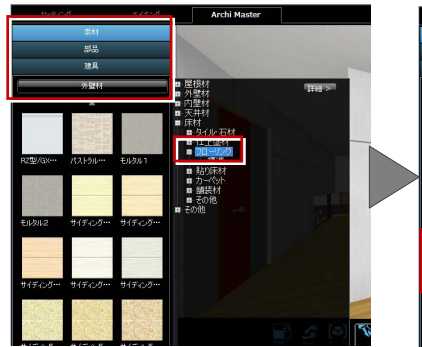

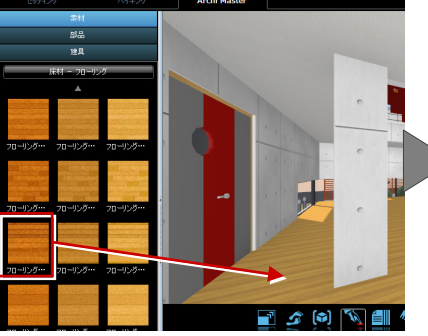

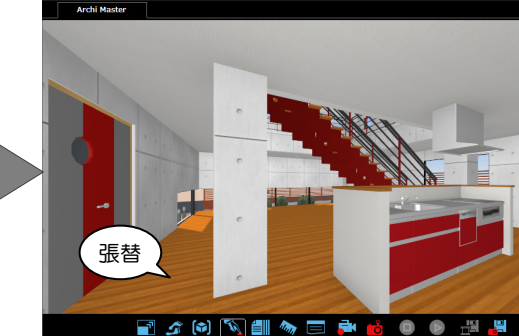

建具と部品も AM 建具同士、AM 部品同士で入れ替えが可能です。

<sup>※</sup> ビュー右上の おまたは Ctrl + Z キーで元に戻す ことができます。

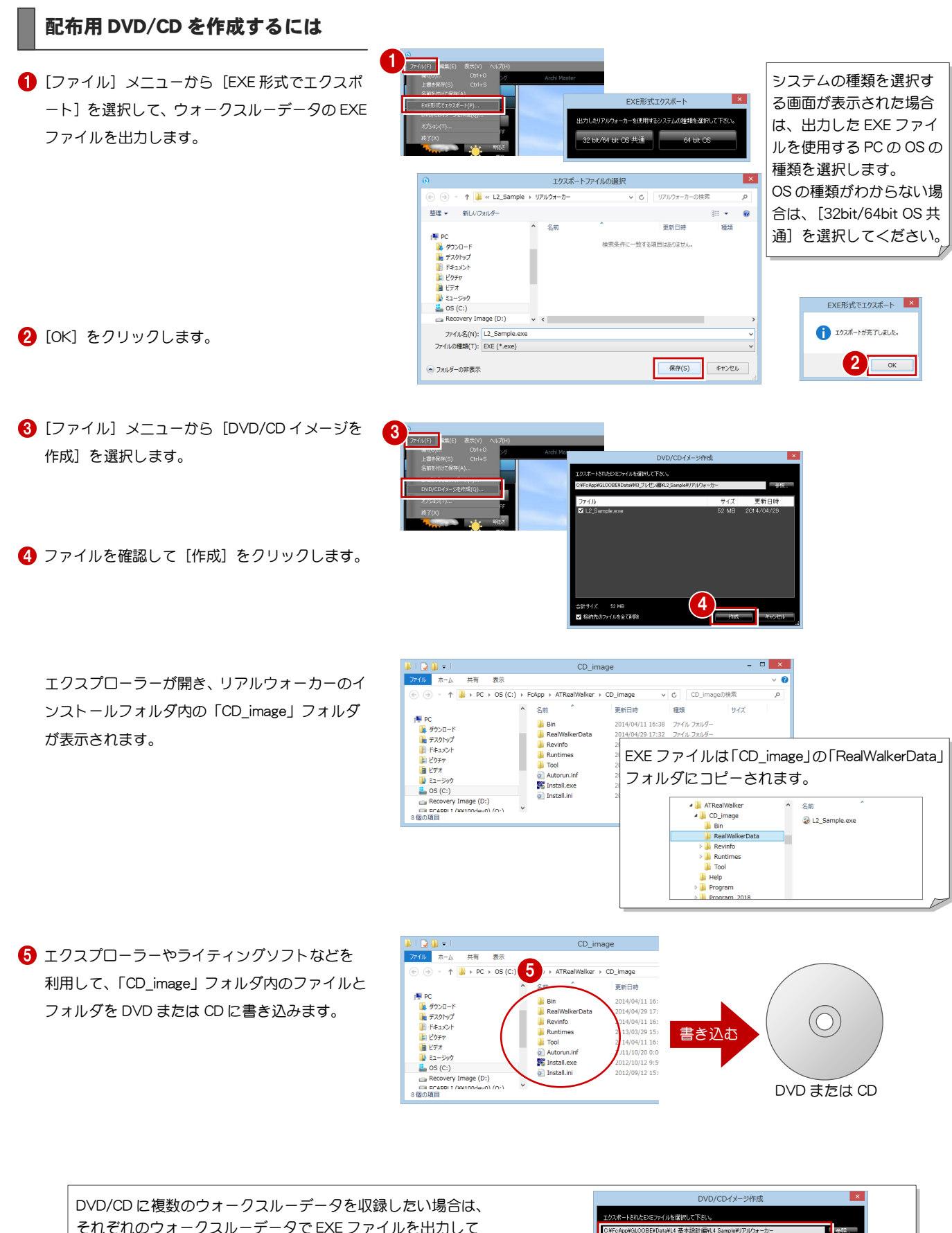

それぞれのウォークスルーデータで EXE ファイルを出力して おきます。1 つ目の EXE ファイルで CD イメージを作成した後、 再度[DVD/CD イメージを作成]を実行し、残りの EXE ファイ ルを「CD\_image」の「RealWalkerData」フォルダにコピーしま す。 このときすでにコピーされているファイルが削除されないよう に、[格納先のファイルを全て削除]のチェックを外してから [作成] を選択してください。

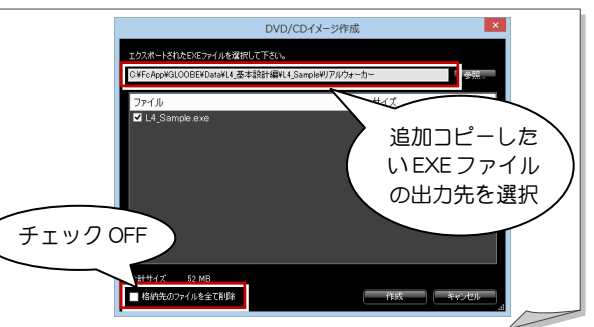

# 4 i Pad でプレゼンする

GLOOBE で作成したパースや図面、3D データを Web 上にアップして、iPad で確認する方法を解説します。

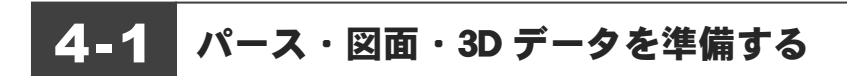

#### CG パースを作成する

GLOOBE で外観や内観などのパース画像を作成しま す。

P-style などのソフトでパース画像を加工した場合は、 画像ファイルを出力しておきます。

※ 詳しい操作方法は P.5「2-1 CG パースを作成す

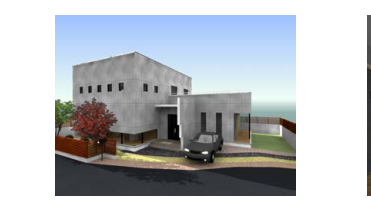

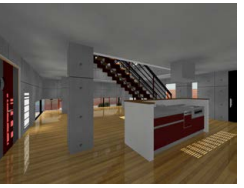

る」を参照してください。<br>Neb にアップするパース画像は、 ビットマップよりファイルサイズ が小さい JEPG または PNG ファイルがお勧めです。

#### Web 用の平面図を作成する

1 現在のビューを、「平面」の図面を作成する階に 切り替えます。

- 2 表示テンプレートを切り替えます。 ここでは「意匠」を選びます。
- 8 図面に表示したくないデータは、2D 表示を「×」 にします。
- **4** [プレゼン] タブから [プレゼン 2D] をクリック します。
- **6** FCWeb2D ファイルが選択されていることを確認 して図面ファイルを保存します。 作成処理が開始します。

**6** 完了したら [OK] をクリックします。

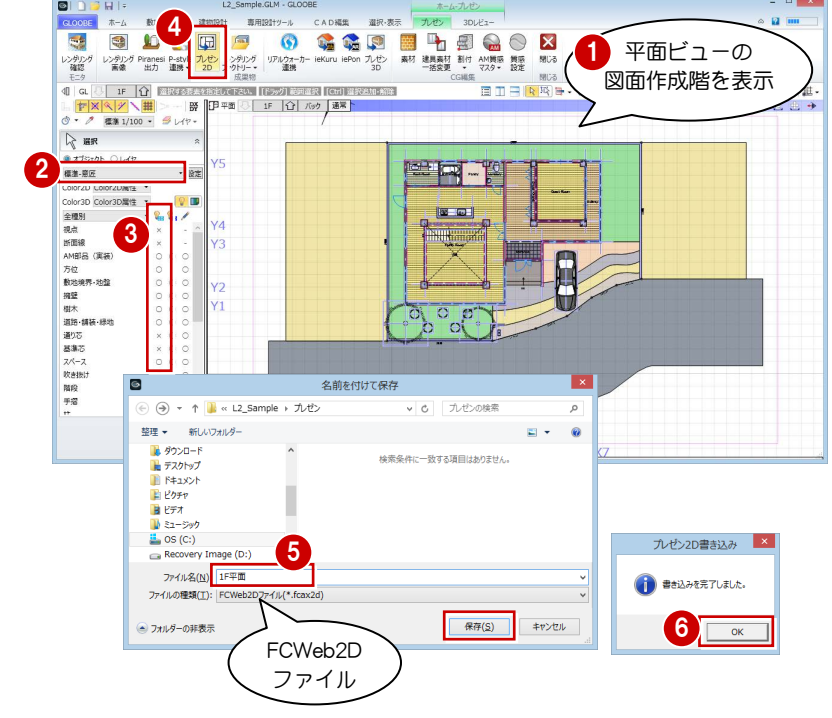

図面は、現在のビューの表示データがすべて収まる 範囲で作成されます。

Web 上で図面を見るには、FCWeb2D ファイルがお勧め です。アップロードする前に ARCHI Box for Windows 付属のビューアで確認することができます。詳しくは、 P.25 の補足を参照してください。

#### Web 用の立面図・断面図・展開図を作成するには

Web 用の立面図、断面図、展開図を作成するには、 各ビューを作成する面に切り替えて、Web 用の平面 図と同様な操作で作成します。

立面、断面ビューの場合、図面に表示したくないデー タは、3D 表示を「×」にして消しておきます。

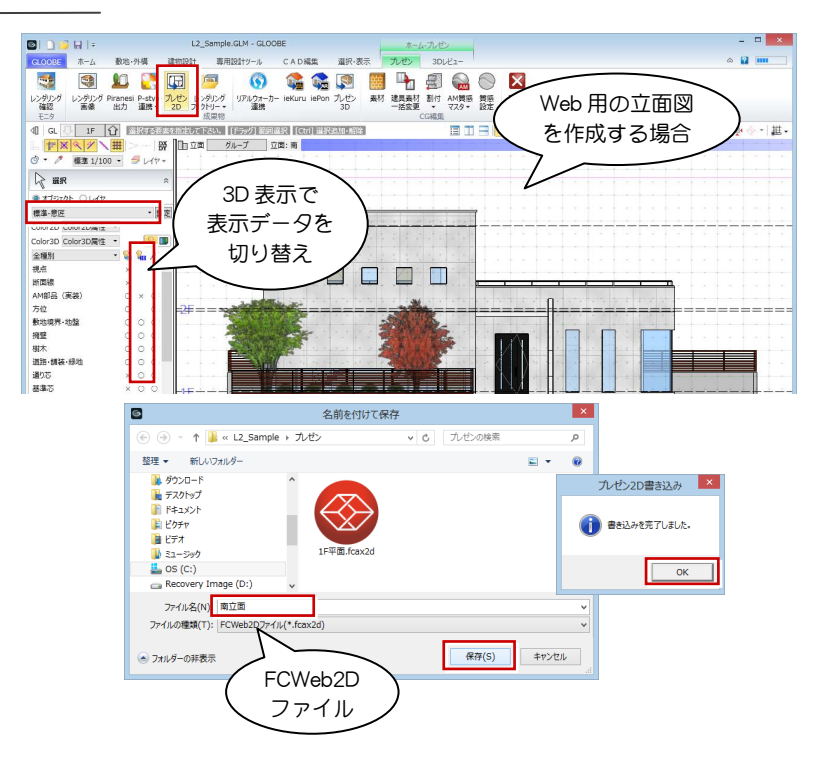

#### シートの Web 用ファイルを作成するには

- 1 図面シートを開きます。
- 2 [図面] タブから [用紙一覧] をクリックします。
- [用紙一覧]ダイアログの[出力]をクリックし ます。
- 4 図面がある図面用紙のみチェックを付けます。
- **5** [プレゼン 2D] をクリックします。
- 6 出力先のフォルダと FCWeb2D ファイルが選択さ れていることを確認して、ファイルを出力しま す。
- $\bigcirc$  [OK] をクリックします。

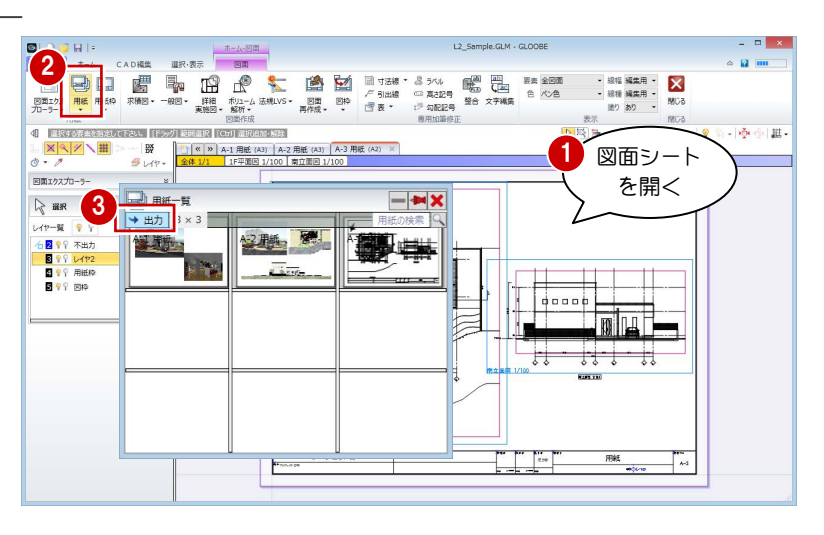

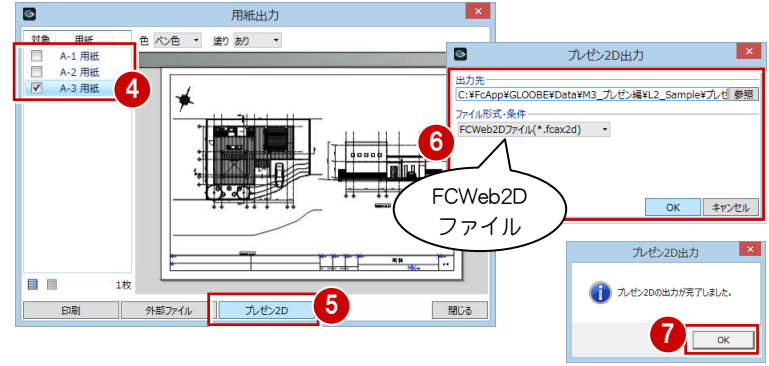

### Web 用のモデルデータを作成する

- 1 現在のビューを 3D ビューに切り替えます。
- 2 表示テンプレートを切り替えます。 ここでは「意匠」を選びます。
- 画面に表示したくないデータは、3D 表示を「×」 にします。
- **4** [プレゼン] タブから [プレゼン 3D] をクリック します。
- 6 名前を付けてファイルを保存します。 作成処理が開始します。
- **6** 完了したら [OK] をクリックします。

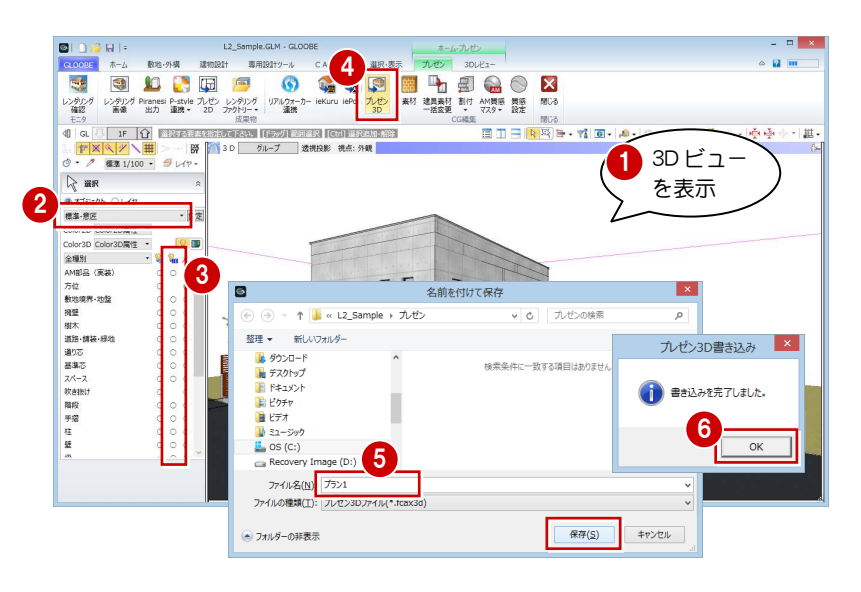

#### ieKuru ファイルを作成するには

- 1 現在のビューを 3D ビューに切り替えます。 2 [プレゼン] タブから [ieKuru] をクリックします。
- 名前を付けて、ieKuru ファイルを保存します。 作成処理が開始します。

4 完了したら [OK] をクリックします。

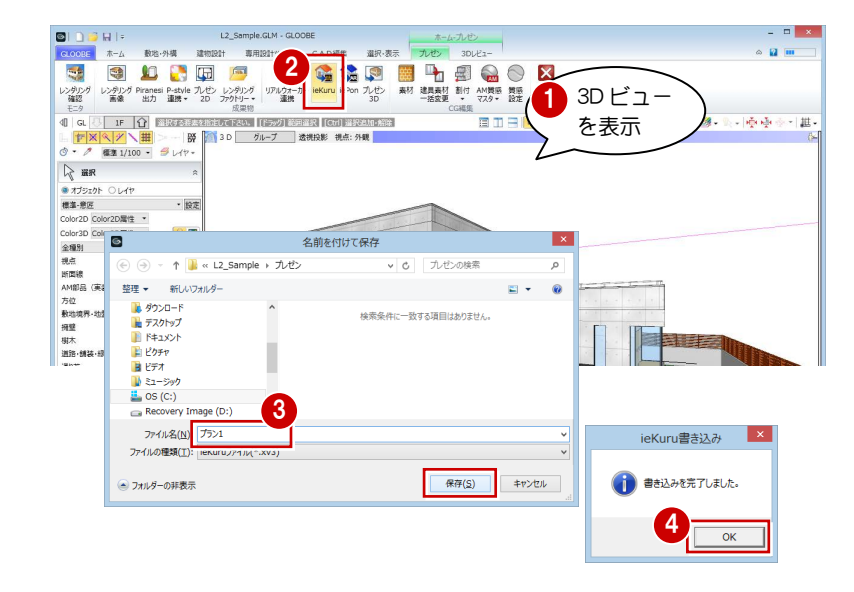

#### iePon ファイルを作成するには

- 1 現在のビューを 3D ビューに切り替えます。 **2** [プレゼン] タブから [iePon] をクリックします。
- 8 名前を付けて、iePon ファイルを保存します。 作成処理が開始します。
- 4 完了したら [OK] をクリックします。

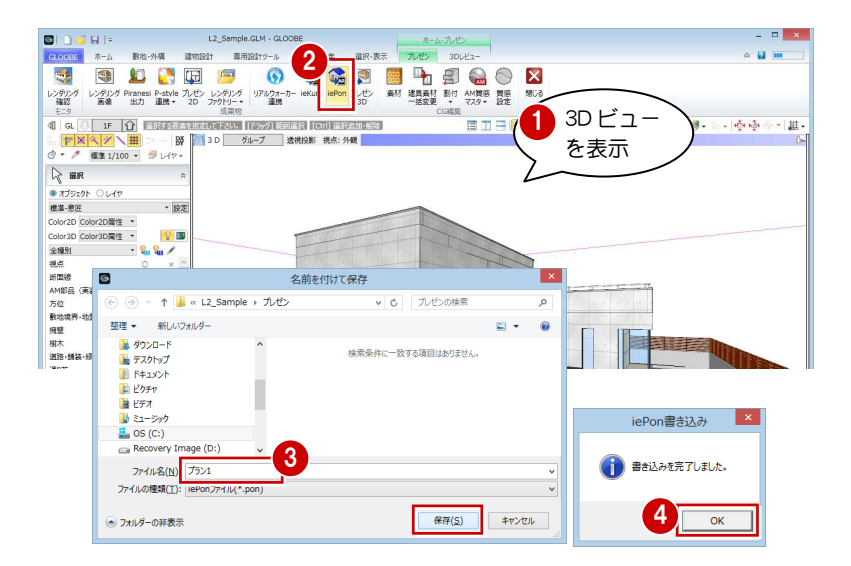

### 4-2 データをアップロードする

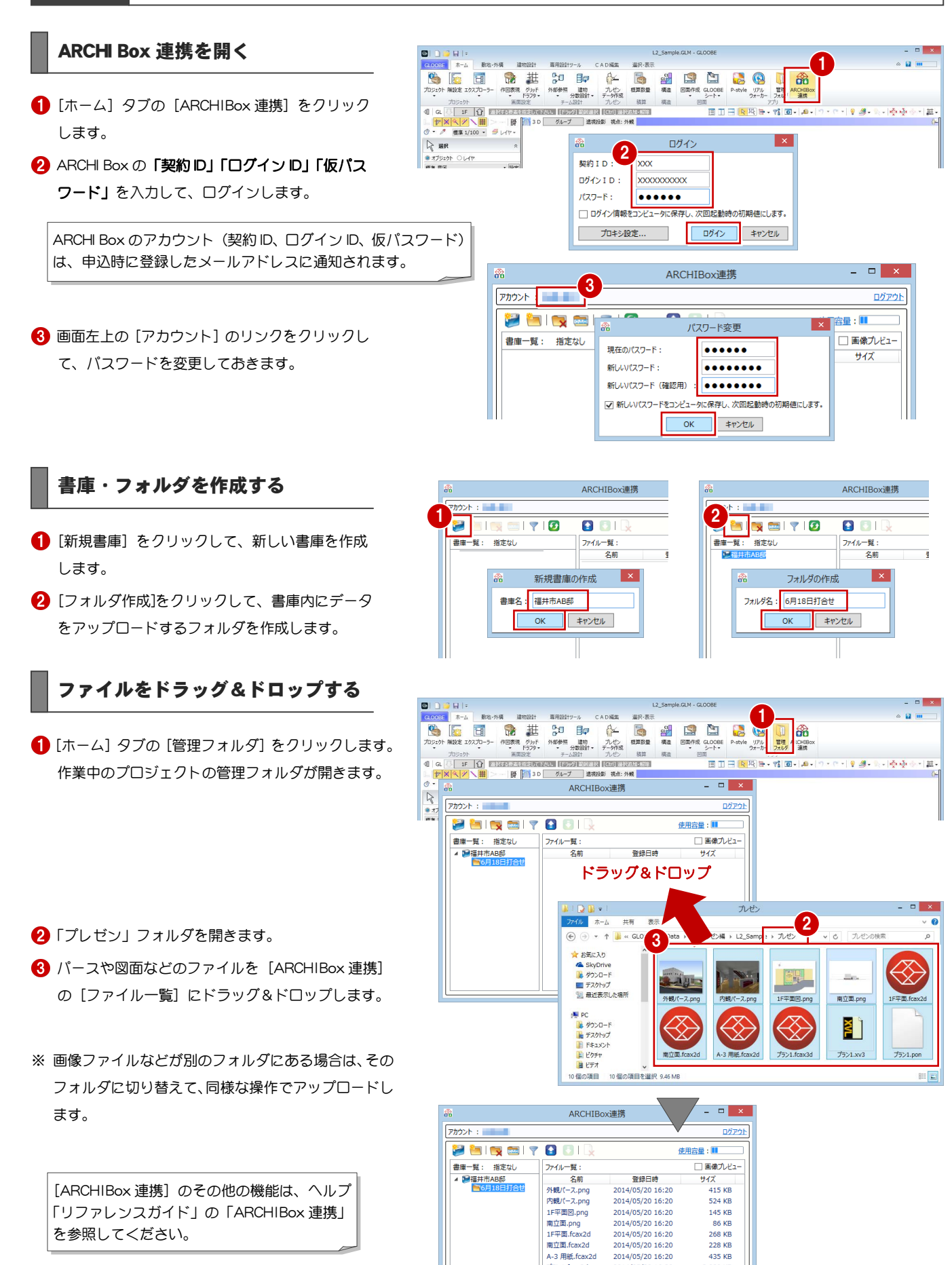

プラン1.fcax3d

プラン1.xv3<br>プラン1.pon

2014/05/20 16:20

2014/05/20 16:20

2014/05/20 16:20

3,080 KB

2.546 KB

1.967 KB

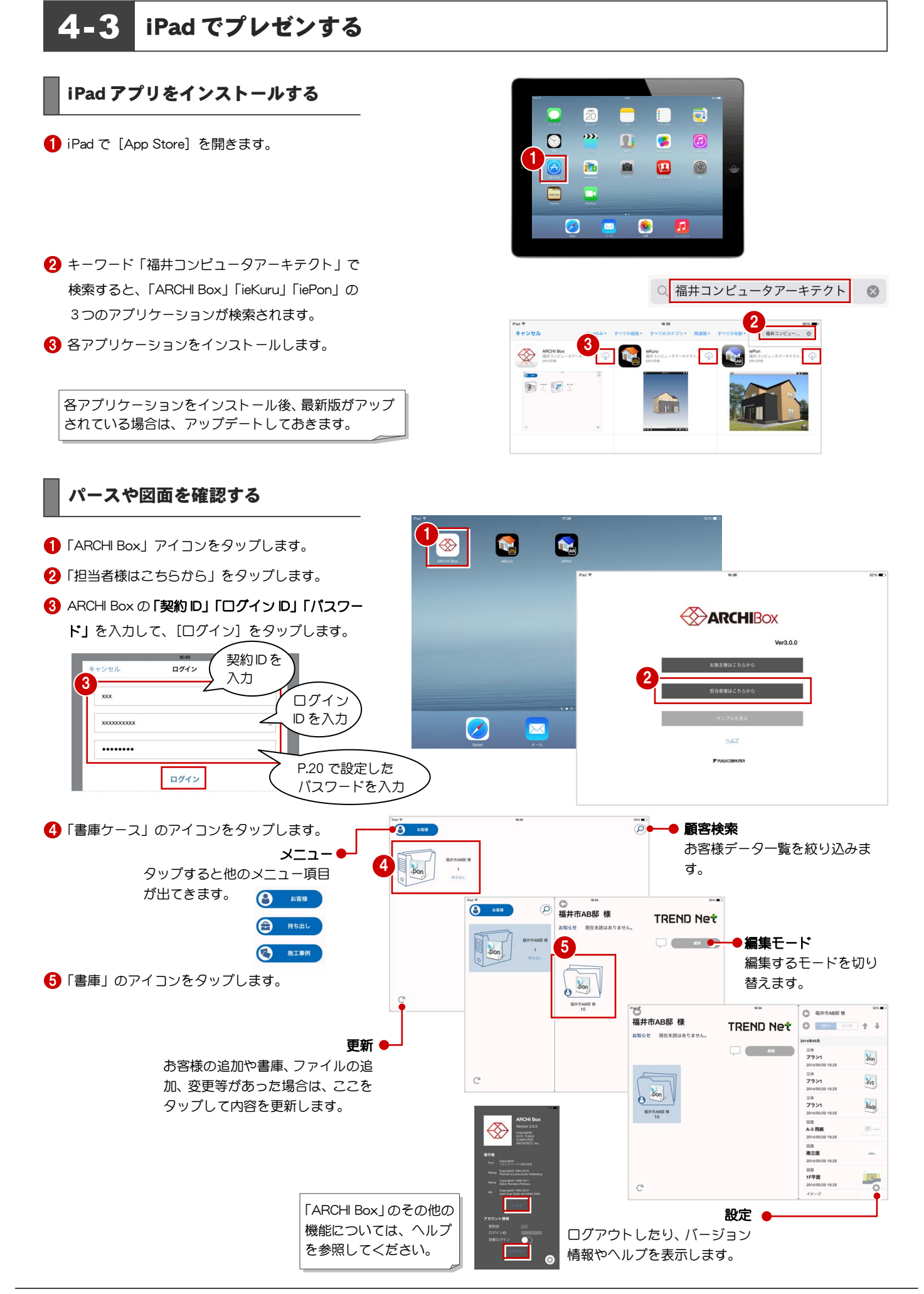

プレゼン編/4 iPad でプレゼンする

一覧から表示するデータをタップします。

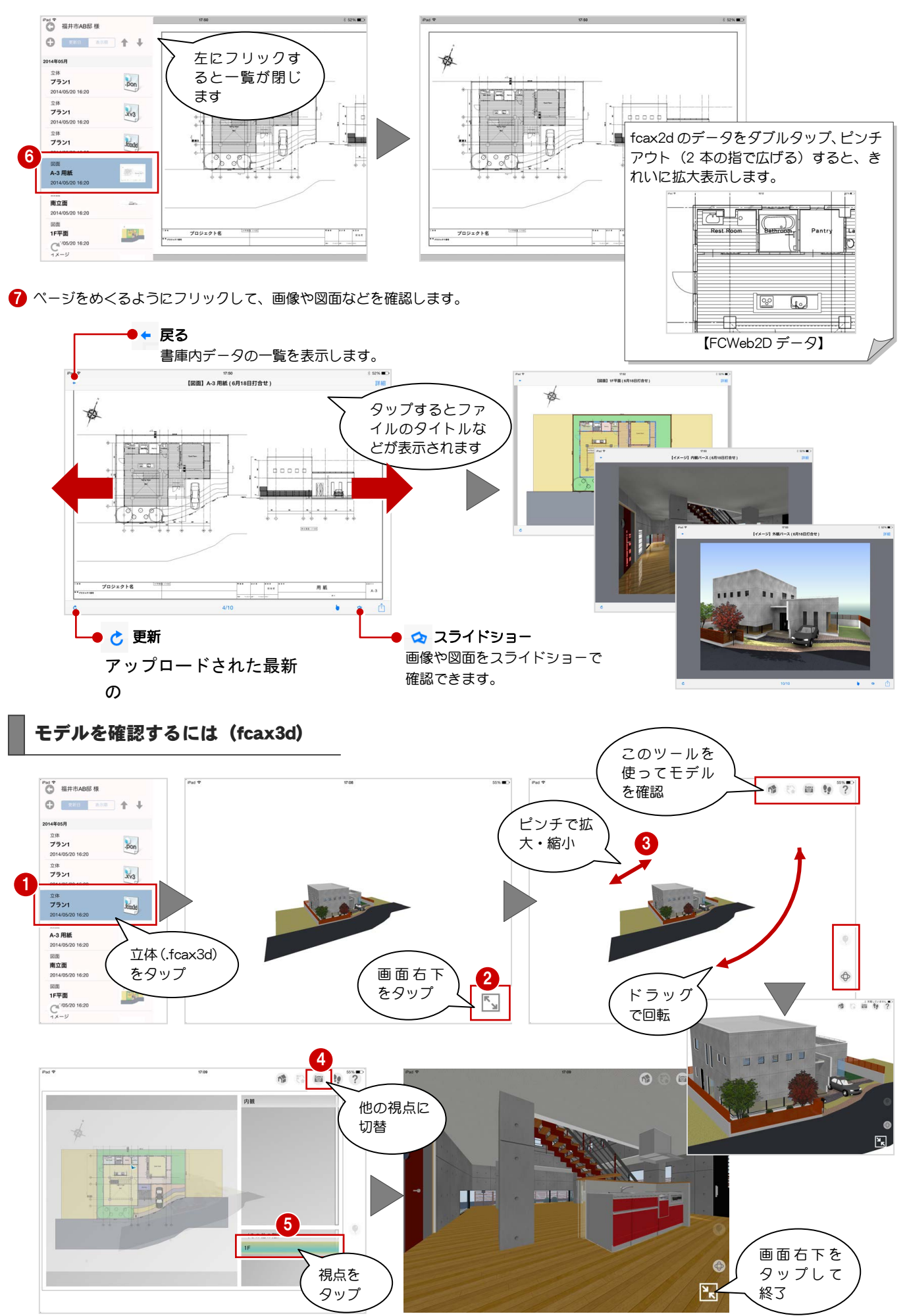

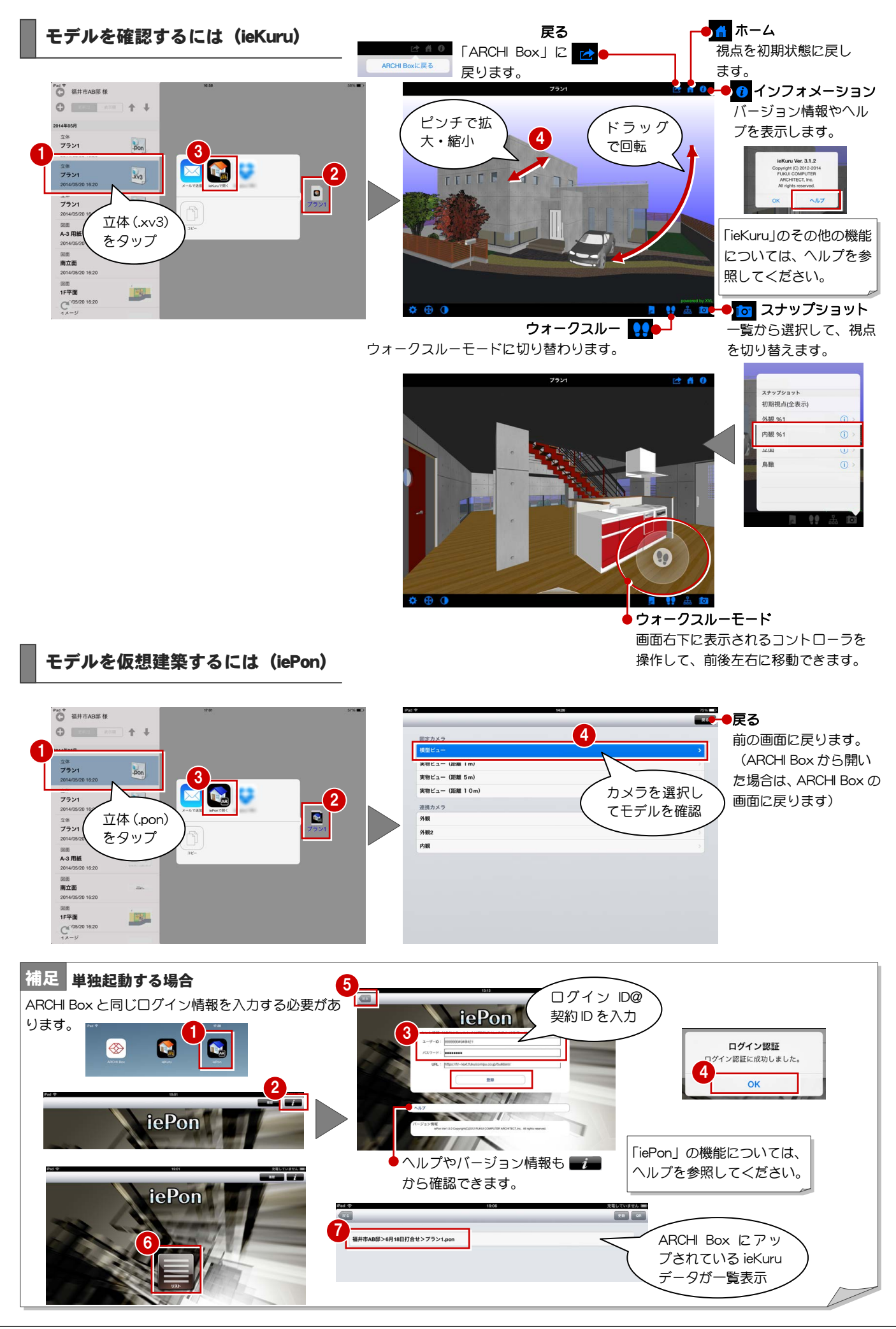

#### 模型のように建物を置いた様子を確認するには

[固定カメラ]で「模型ビュー」を選択します。 敷地・外構などを印刷した紙の上に置くと、建物のイ メージがよりリアルに確認できます。

iPad の向きを変えると、その方向に建物が 回転します。 ● 画面操作で建物が左右にだけ回転するよう になります。微調整する場合に有効です。

#### 建築予定地に建物を建てたイメージを確認するには

[固定カメラ]で「実物ビュー(距離 10m)」を選択 して、敷地に iPad のカメラを向けます。 カメラから見える景色が背景となり、実際に敷地に建

物を建てたイメージを確認できます。

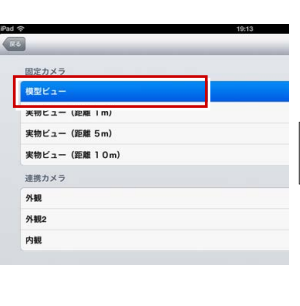

 $\overline{a}$ 固定カメラ 模型ビュー -----<br>実物ビュー (距離 1m) 実物ビュー (距離 5mg 来物ビ 連携カメ 外観  $5182$ 内観

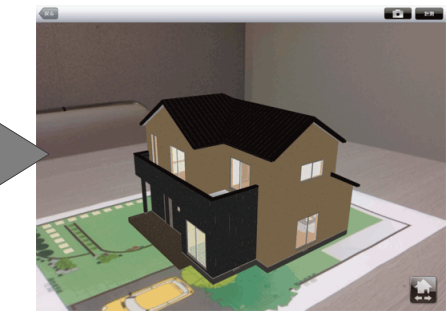

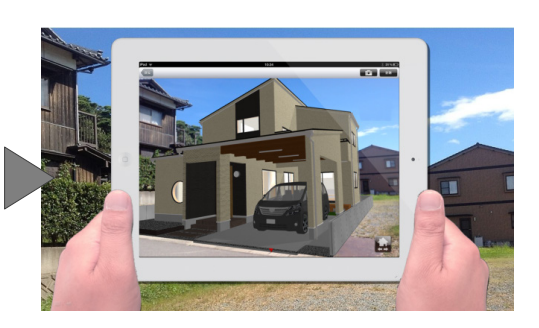

#### 建築予定地で室内から外の様子を確認するには

[連携カメラ]で室内のカメラを選択します。 カメラから見える景色が窓越しに見えるようになり、 実際に室内から見た外の様子を確認できます。

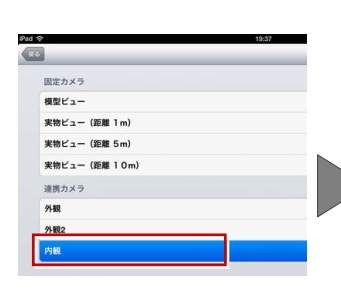

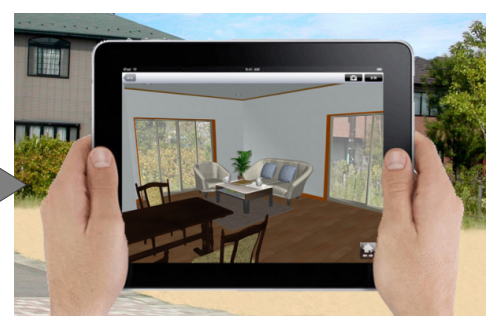

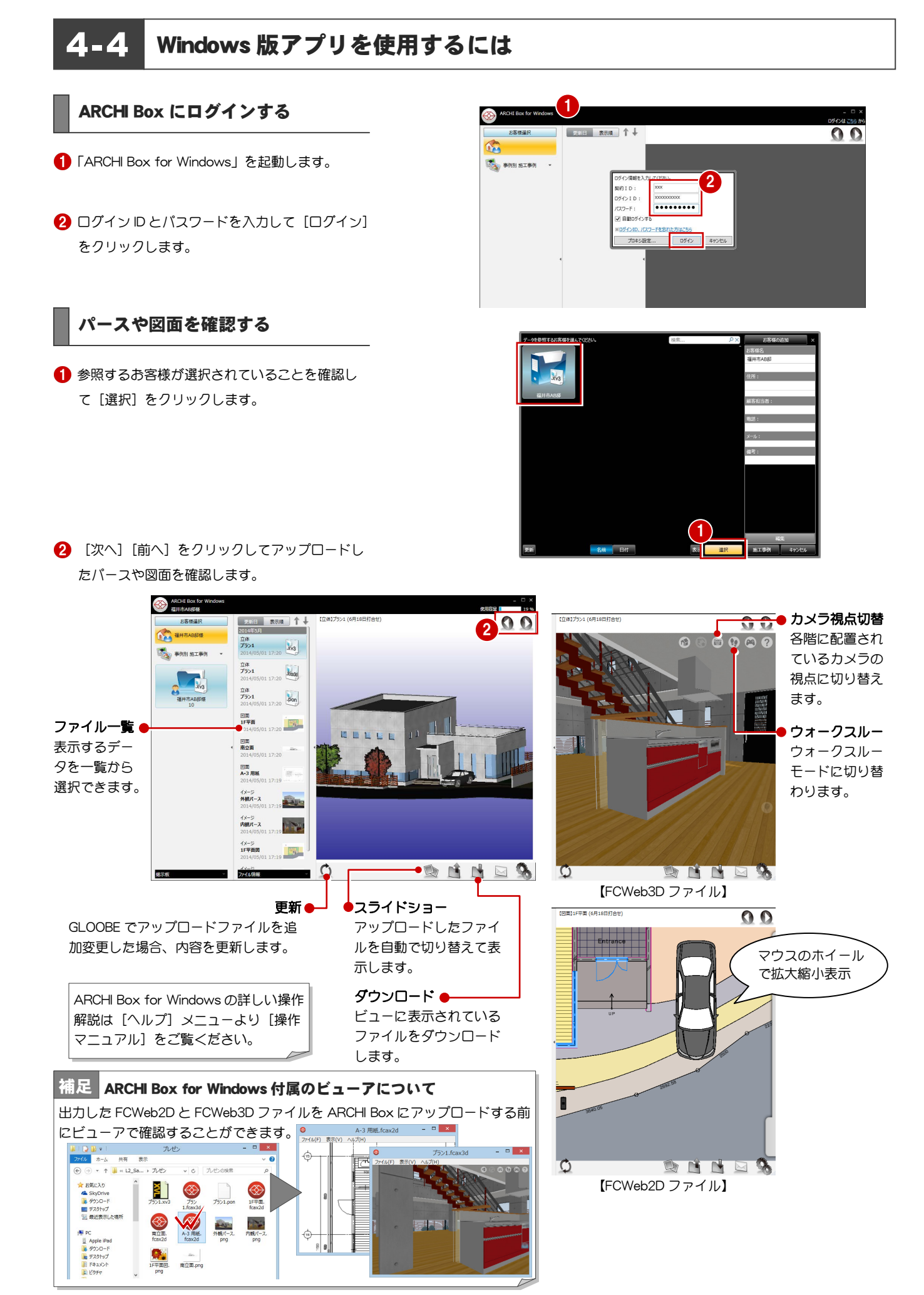